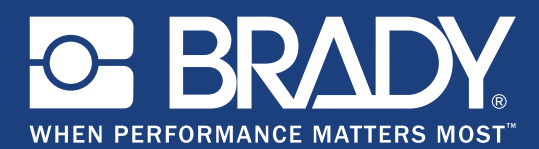

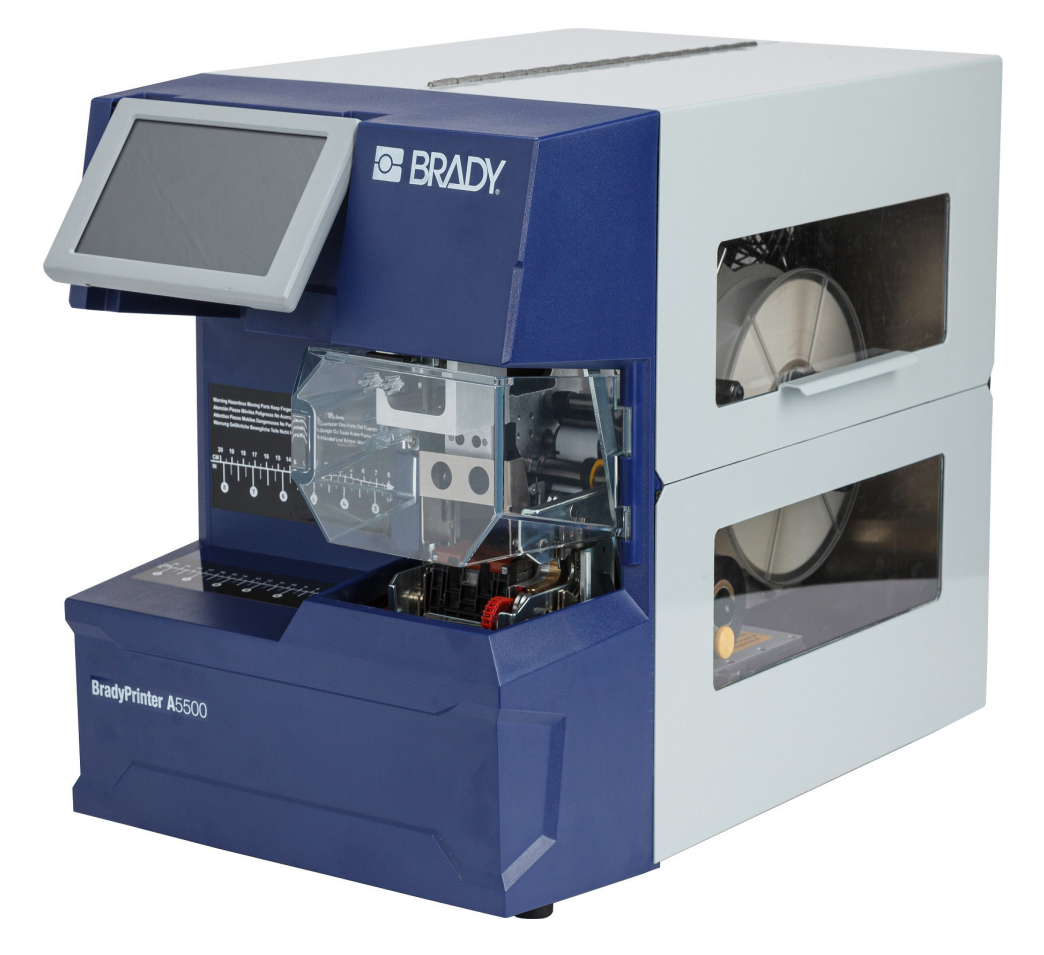

# **BradyPrinter A5500 FLAG PRINTER APPLICATOR**

Manual del usuario

# **Copyright y marcas comerciales**

#### **Limitación de responsabilidad**

Este manual confidencial es propiedad de **Brady** Worldwide, Inc. (en lo sucesivo "**Brady**") y puede ser actualizado periódicamente sin previo aviso. **Brady** no está obligado a enviar al usuario dichas actualizaciones, si las hubiera.

Este manual se publica con todos los derechos de autor reservados. Ninguna porción de este manual puede ser copiada ni reproducida por medio alguno sin el previo consentimiento por escrito de **Brady**.

Aunque se han tomado todas las precauciones posibles en la preparación de este documento, **Brady** no asume ninguna responsabilidad en caso de pérdidas o de perjuicios causados por errores u omisiones, negligencia, accidente o cualquier otra causa. Además, **Brady** no asume ninguna responsabilidad legal que surja de la aplicación o el uso de cualquier producto o sistema descrito en este documento, ni tampoco asume responsabilidad civil por daños accidentales o resultantes del uso de este documento. **Brady** no ofrece ninguna garantía de comercialización ni adaptación a un fin en particular.

**Brady** se reserva el derecho de modificar cualquier producto o sistema descrito en este documento, con el fin de mejorar su fiabilidad, diseño o funcionamiento, sin estar obligada a comunicarlo previamente.

#### **Marcas comerciales**

BradyPrinter A5500 es una marca comercial de **Brady** Worldwide, Inc.

Wi-Fi es una marca comercial de Wi-Fi Alliance®

Microsoft y Windows son marcas registradas de Microsoft Corporation.

Todas las marcas y los nombres de productos mencionados en este manual son marcas comerciales (™) o marcas registradas (®) de sus respectivas compañías u organizaciones.

© 2019 **Brady Worldwide, Inc.** Todos los derechos reservados.

Y4830685

Revisión A

**Brady Corporation** 6555 West Good Hope Road P.O. Box 2131 Milwaukee, WI 53201-2131 www.bradycorp.com

**Ventas/Servicio de atención al cliente**: (888) 250-3082

# **Garantía de Brady**

Nuestros productos se venden con la condición de que el comprador los probará en uso normal y determinará por sí mismo la idoneidad para su uso convencional. Brady garantiza al comprador que sus productos no son defectuosos en cuanto al material y la fabricación, pero limita su obligación bajo esta garantía de reemplazar el producto cuando se demuestre (a la satisfacción de Brady) que era defectuoso en el momento en que Brady lo vendió. Esta garantía no se extiende a persona alguna que haya obtenido el producto por parte del comprador.

LA PRESENTE SUSTITUYE A CUALQUIER OTRA GARANTÍA, EXPRESA O IMPLÍCITA, QUE INCLUYE, ENTRE OTRAS, CUALQUIER GARANTÍA IMPLÍCITA DE COMERCIALIDAD O IDONEIDAD PARA UN PROPÓSITO, ASÍ COMO CUALQUIER OTRA OBLIGACIÓN O RESPONSABILIDAD POR PARTE DE BRADY. BRADY NO PODRÁ SER CONSIDERADA EN NINGUNA CIRCUNSTANCIA RESPONSABLE POR LAS PÉRDIDAS, DAÑOS, GASTOS O DAÑOS CONSECUENCIALES DE CUALQUIER ÍNDOLE QUE PUEDAN DERIVAR DEL USO O IMPOSIBILIDAD DE USO DE LOS PRODUCTOS DE BRADY.

# **Seguridad y entorno**

Lea y comprenda el contenido de este manual antes de usar la impresora BradyPrinter A5500 por primera vez. Este manual describe todas las funciones principales de la impresora BradyPrinter A5500.

### **Precauciones**

Antes de utilizar la impresora BradyPrinter A5500, tome en cuenta las siguientes precauciones:

- Lea todas las instrucciones detenidamente antes de utilizar la impresora y antes de realizar cualquier procedimiento.
- No coloque la unidad sobre una superficie o un soporte inestables.
- No coloque nada sobre la unidad.
- Asegúrese de que no haya obstrucciones de ningún tipo en la parte superior.
- Use siempre la impresora en un área bien ventilada. No bloquee las ranuras ni las aberturas de la unidad que se han provisto para ventilación.
- Use únicamente la fuente de alimentación indicada en la etiqueta de especificaciones.
- Utilice solo el cable de alimentación que viene con la unidad o uno que sea adecuado para las normas de su país.
- No coloque nada sobre el cable de alimentación.

# **Asistencia técnica y registro**

## **Información de contacto**

Si necesita servicios de reparación o asistencia técnica, localice su oficina regional de Asistencia Técnica de Brady en las siguientes direcciones electrónicas:

- **Estados Unidos:** [w](www.bradyid.com)ww.bradyid.com/techsupport
- **Europa:** [w](https://www.bradyeurope.com )ww.bradyeurope.com/services
- **Asia Pacífico:** www.brady.co.uk/landing-pages/global-landing-page
- **Australia:** [w](http://www.bradyid.com.au)ww.bradyid.com.au/en-au/supportlanding
- **Canadá:** www.bradycanada.ca
- **América Latina:** www.bradylatinamerica.com

### **Información de registro**

Necesitará el número de serie de la impresora, que se encuentra en la parte posterior de la unidad, para registrar su producto.

Si necesita registrar su impresora vaya a:

• www.bradycorp.com/register

### **Reparación y devolución**

Si, por alguna razón, tiene que devolver el producto para que lo reparen, comuníquese con el personal de Asistencia Técnica de **Brady** a fin de obtener información sobre reparaciones y reemplazos.

# Índice

#### 1 · Introducción

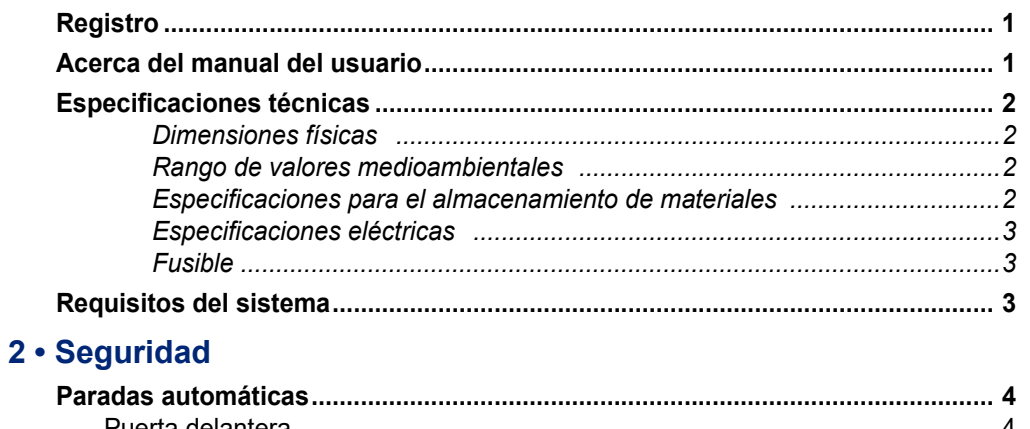

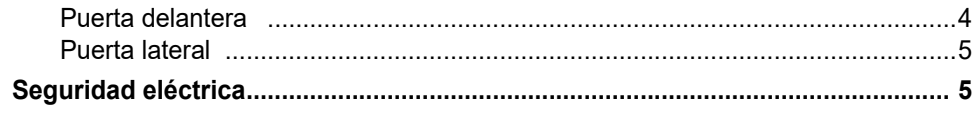

#### 3 • Ubicación de los componentes

## 4 · Instalación y preparación

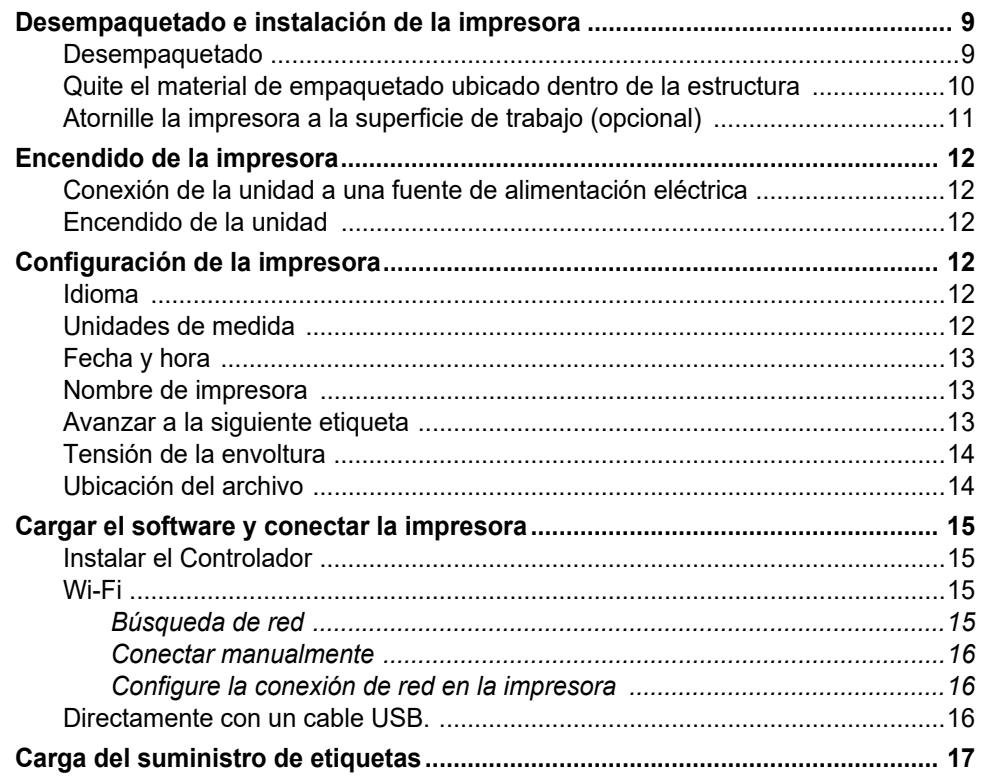

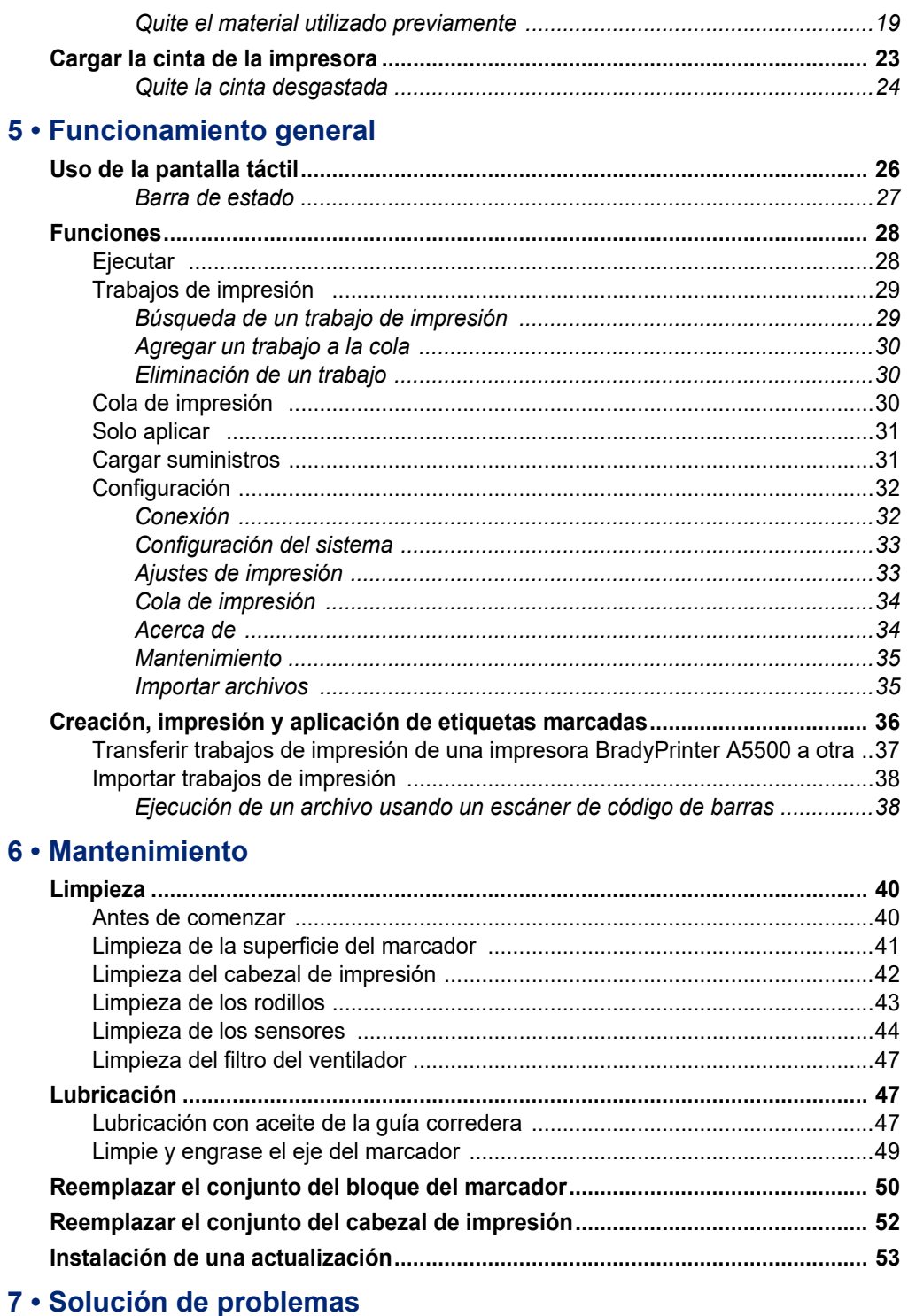

## 8 • Dimensiones de montaje

## A · Cumplimiento normativo

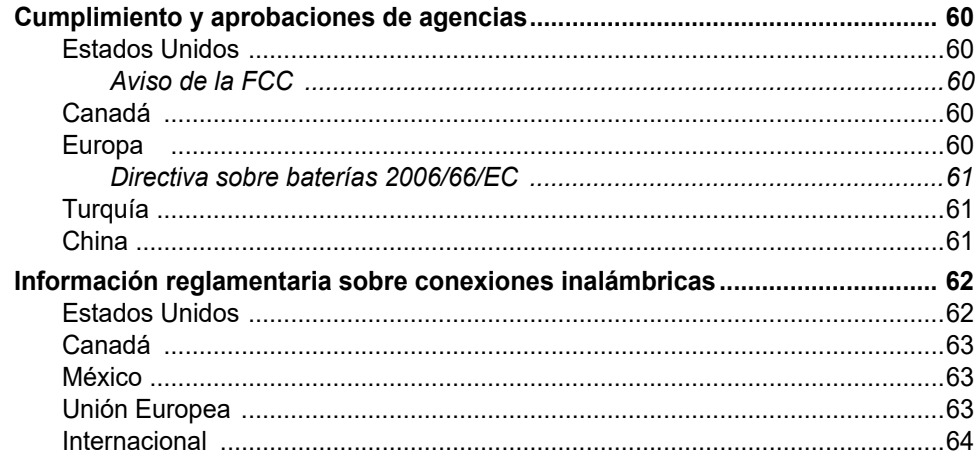

#### **B** • Licencias

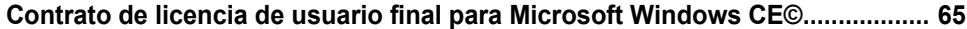

# <span id="page-7-0"></span>**1 Introducción**

La impresora BradyPrinter A5500 incluye un sistema computarizado semiautomático que integra los procesos de impresión y aplicación de etiquetas usados para etiquetar cables y conductores. Diseñe las etiquetas en su ordenador utilizando el software Brady Workstation. Transfiera los archivos de etiquetas a la impresora BradyPrinter A5500 para imprimir y aplicar las etiquetas de marcado a una gran variedad de conductores y cables. Para obtener el software Brady Workstation, diríjase a [http://workstation.bradyid.com/.](http://workstation.bradyid.com/)

Para obtener instrucciones de uso general, consulte ["Funcionamiento general" en la página 26](#page-32-2) en este manual.

# <span id="page-7-1"></span>**Registro**

Registre su impresora BradyPrinter A5500 en Internet en [www.bradycorp.com/register](http://bradycorp.com/register). Debe registrar su impresora antes de que transcurran 30 días desde su compra para validar la garantía y el soporte técnico de la misma.

## <span id="page-7-2"></span>**Acerca del manual del usuario**

Este manual contiene información sobre las características, las funciones y el funcionamiento de la impresora BradyPrinter A5500. Para obtener información sobre el uso del software Brady Workstation, consulte la sección de ayuda que incluye el software.

Lea la sección ["Seguridad eléctrica" en la página 5](#page-11-2) antes de configurar o utilizar la impresora. Contiene información necesaria para utilizar la unidad de un modo seguro. Preste atención a las instrucciones de seguridad de este manual, marcadas de la siguiente manera:

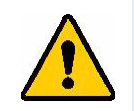

**¡ADVERTENCIA!** ¡Peligro inminente! Puede causar la muerte o lesiones personales.

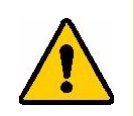

**¡PRECAUCIÓN!** ¡Situación peligrosa! Puede causar daños en el equipo/material o pérdida de datos.

# <span id="page-8-0"></span>**Especificaciones técnicas**

La impresora BradyPrinter A5500 tiene las siguientes especificaciones:

- 11,8 puntos por mm (300 puntos por pulgada) como resolución de impresión
- 76,2 mm por segundo (3 pulgadas por segundo ) como velocidad de impresión
- Velocidades de marcado:
	- 6 segundos (solo aplicar)
	- 6,5 segundos (imprimir y pegar la etiqueta)
- Tiene espacio para cables con unas medidas de entre 1,52 mm (0,060") mínimo y 15,24 mm (0.600") máximo sin ajuste
- Admite etiquetas de hasta 50,8 mm (2") de ancho
- Admite etiquetas con una altura de entre 38,1 mm (1,5 mm) mínimo y 101,6 mm (4.0") máximo. (101,6 mm/4" de altura máxima de impresión)
- Garantía de un año
- Acepta unidades USB para añadir capacidad de almacenamiento y un funcionamiento independiente. Las unidades USB deben estar formateadas con los sistemas de archivos FAT, FAT32 o exFAT. La impresora BradyPrinter A5500 no es compatible con NTFS.

#### <span id="page-8-1"></span>*Dimensiones físicas*

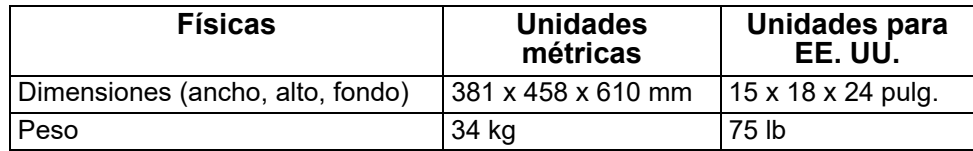

#### <span id="page-8-2"></span>*Rango de valores medioambientales*

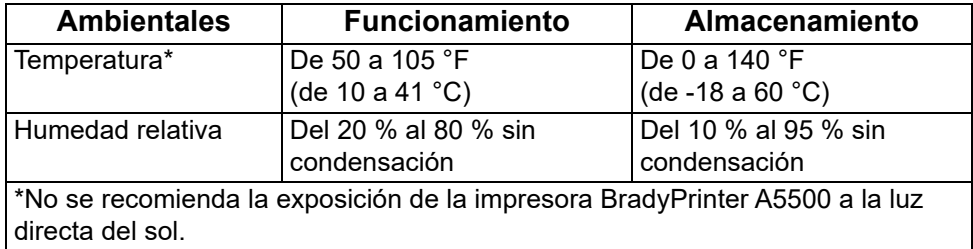

#### <span id="page-8-3"></span>*Especificaciones para el almacenamiento de materiales*

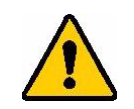

**¡PRECAUCIÓN!** Los consumibles que usa esta unidad deben almacenarse en su empaquetado original en un lugar en el que la temperatura sea inferior a 80 °F/26 °C y al 60 % de humedad relativa.

#### <span id="page-9-0"></span>*Especificaciones eléctricas*

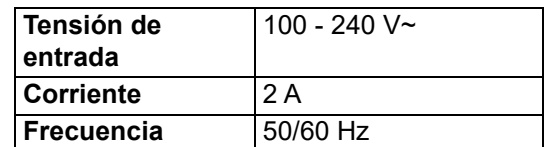

#### <span id="page-9-1"></span>*Fusible*

Fusible SLO-BLO de 5 mm por 20 mm de 3 amperios homologado por UL, pieza de Brady número Y949020.

# <span id="page-9-2"></span>**Requisitos del sistema**

A continuación, se indican los requisitos *recomendados* para el ordenador en el que instale el Controlador Windows de la impresora BradyPrinter A5500:

- Sistema operativo:
	- Microsoft® Windows® 7
	- Microsoft Windows 8
	- Microsoft Windows 10

# <span id="page-10-0"></span>**2 Seguridad**

En esta sección se incluye la información de seguridad necesaria para facilitar el funcionamiento seguro de la impresora BradyPrinter A5500. Asegúrese de leer esta sección antes de configurar o poner en funcionamiento la unidad.

Siga siempre las normas de seguridad que regulen su entorno operativo. Siga también las reglas de seguridad que se incluyan o se añadan a sus normativas específicas:

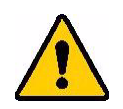

**¡ADVERTENCIA!** NO lleve ropa suelta, como mangas largas o bufandas, que pueda engancharse en la unidad.

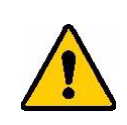

**¡PRECAUCIÓN!** Mantenga siempre despejadas y limpias las zonas situadas alrededor de la unidad.

# <span id="page-10-1"></span>**Paradas automáticas**

La impresora BradyPrinter A5500 realiza las siguientes paradas de seguridad automáticas:

### <span id="page-10-2"></span>**Puerta delantera**

Una cubierta de plástico protege las mordazas de la unidad. La unidad está diseñada para detener automáticamente todas las piezas móviles cuando se abre la cubierta de plástico.

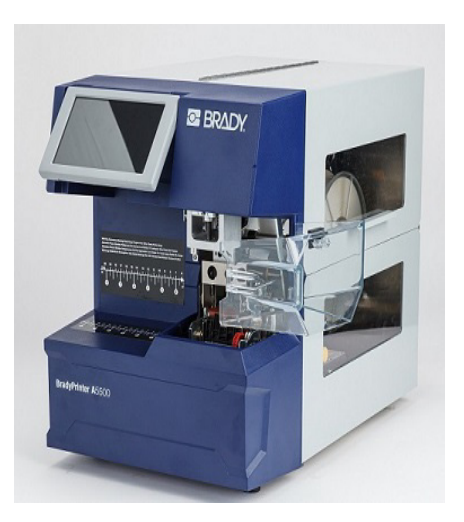

## <span id="page-11-0"></span>**Puerta lateral**

Las piezas movibles del mecanismo de impresión y marcado se detienen cuando se abre la puerta lateral. El motor para insertar las etiquetas sigue operativo para que pueda cargar etiquetas. Durante la impresión, puede ver los materiales que se mueven a través de la ventana situada en la puerta lateral cerrada.

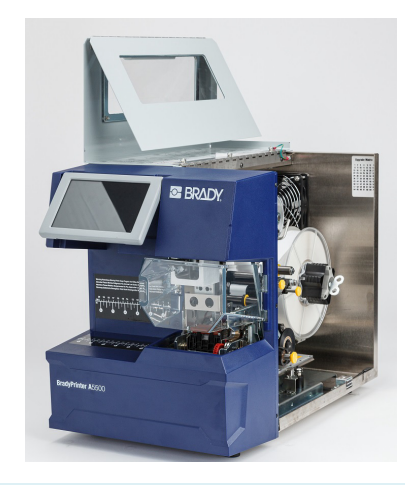

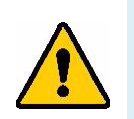

**¡ADVERTENCIA!** No inhabilite los mecanismos de parada automática de la puerta delantera o lateral. De lo contrario, pueden producirse lesiones personales.

# <span id="page-11-2"></span><span id="page-11-1"></span>**Seguridad eléctrica**

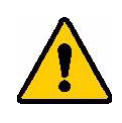

**¡PRECAUCIÓN!** Asegúrese de que la toma de corriente esté conectada a tierra.

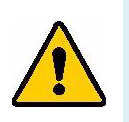

**¡ADVERTENCIA!** Desconecte la corriente eléctrica y desenchufe la unidad antes de realizar tareas de mantenimiento o reparación en la impresora BradyPrinter A5500.

# <span id="page-12-0"></span>**3 Ubicación de los componentes**

En esta sección se detallan las ubicaciones y las descripciones de los componentes que conforman la impresora BradyPrinter A5500.

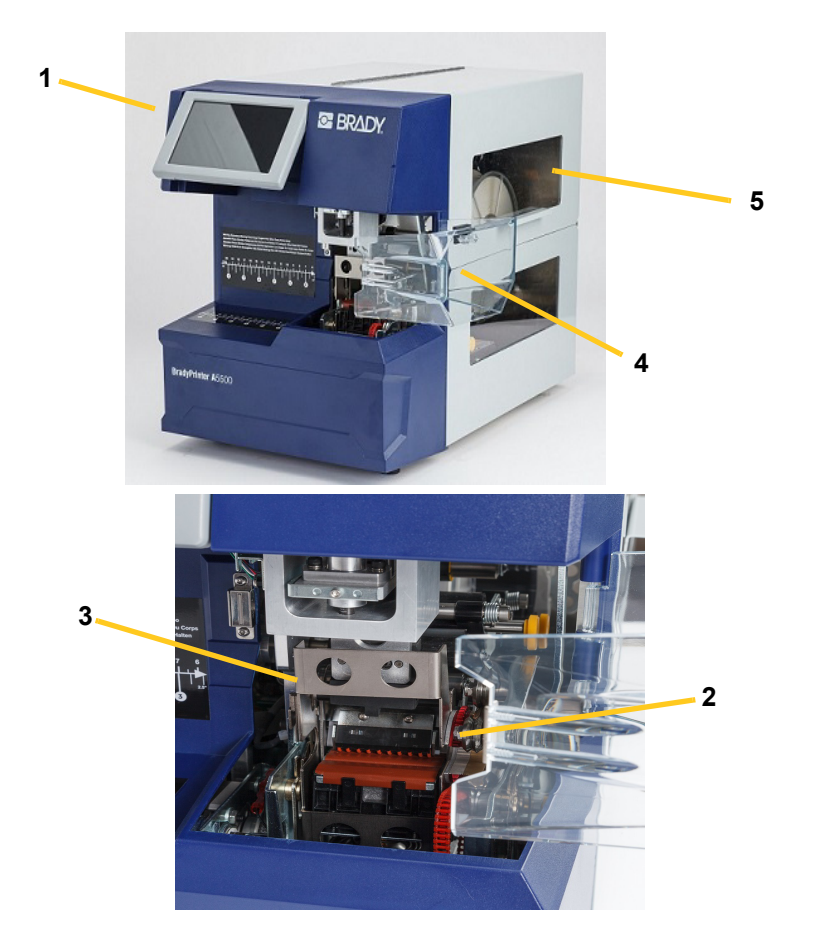

- 1. **Pantalla táctil:** Pulse con el dedo para utilizar los menús. Consulte ["Uso de la pantalla táctil"](#page-32-3)  [en la página 26](#page-32-3).
- 2. **Mordazas:** Sujete el cable para que se le pueda colocar la etiqueta.
- 3. **Marcador:** Mecanismo que aplica una etiqueta alrededor del cable.
- 4. **Puerta delantera:** Cubierta de seguridad de plástico transparente, que en la fotografía se muestra abierta, que protege las mordazas de la unidad. La unidad está diseñada para detener automáticamente todas las piezas movibles cuando se abre la puerta delantera.
- 5. **Ventana de visualización:** Le permite ver la ruta del material mientras la impresora está en funcionamiento.

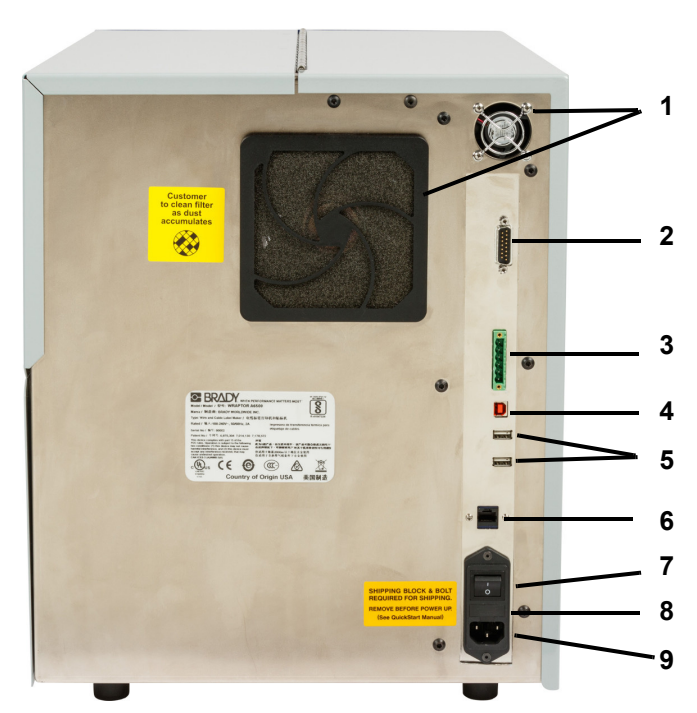

En la siguiente figura se muestran los componentes externos ubicados en la parte trasera de la impresora BradyPrinter A5500.

- 1. **Ventiladores de aire:** Los ventiladores de aire están en continuo funcionamiento cuando se enciende la impresora BradyPrinter A5500 para mantener refrigerados los componentes operativos.
- 2. **Conector de modo PLC remoto:** Puerto para utilizar la impresora de manera remota. Normalmente se utiliza en sistemas de terceros que combinan la impresora BradyPrinter A5500 con otros dispositivos.
- 3. **Puerto de estado:** Utilice para una luz de pila, que muestra el estado de la impresora: el rojo indica un error; el amarillo se ilumina cuando la impresora está en uso imprimiendo o marcando y el verde muestra que la impresora está lista para usar.

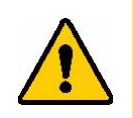

**¡PRECAUCIÓN!** No conecte la tensión de la línea a ningún pin de este conector. Si lo hace, la impresora puede sufrir daños graves.

4. **Puerto para dispositivo USB (Tipo B):** Conecte la impresora BradyPrinter A5500 al puerto USB de un ordenador para que pueda enviar las etiquetas directamente a la impresora.

- 5. **Puertos host USB (Tipo A):** Conecte una unidad USB. La unidad USB debe estar formateada con los sistemas de archivos FAT, FAT32 o exFAT. NTFS no es compatible con la impresora BradyPrinter A5500.
- 6. **Conexión Ethernet:** Le permite conectar la impresora BradyPrinter A5500 a una red de área local (LAN).
- 7. **Interruptor de encendido/apagado:** Controla la alimentación eléctrica de la unidad.
- 8. **Fusible:** Alberga un fusible SLO-BLO de 5 mm por 20 mm de 3 amperios homologado por UL.

#### **9. Entrada de alimentación eléctrica:**

- Cable de alimentación de Norteamérica: Cable de tres conductores IEC60320 con un conector NEMA 15 (normativa de Norteamérica) y se conecta con una toma estándar que suministre corriente de 60 Hz y 120 VCA.
- Cable de alimentación del Reino Unido: Conector IEC60320 C13, cable de tres conductores, con un conector LT -318 (normativa del Reino Unido) y se conecta con una toma estándar que suministre corriente de 50 Hz y 230 VCA.
- Cable de alimentación para Europa: Conector IEC60320 C13, cable de tres conductores, con un conector CEE(7) de tipo 7 (normativa europea) y se conecta con una toma estándar que suministre corriente de 50 Hz y 230 VCA.

Los usuarios fuera de estos países puede que tengan que suministrar su propio cable de alimentación.

# <span id="page-15-0"></span>**4 Instalación y preparación**

Esta sección contiene información sobre la instalación y preparación de la impresora BradyPrinter A5500 para su primer uso. Siga estos pasos antes de crear e imprimir etiquetas:

# <span id="page-15-2"></span><span id="page-15-1"></span>**Desempaquetado e instalación de la impresora**

#### **Desempaquetado**

**¡ADVERTENCIA!** La impresora BradyPrinter A5500 pesa 34 kg (75 libras). ¡Solicite ayuda para levantarla!

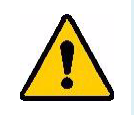

**Nota:** Asegúrese de que la caja de la impresora BradyPrinter A5500 permanezca recta en todo momento. No apoye la caja sobre ninguno de sus lados.

- 1. La impresora BradyPrinter A5500 viene en una caja de cartón sujeta a un palé. Corte las cintas que la sujetan al palé.
- 2. Levante y quite la cubierta superior de la base.
- 3. Levante y saque la impresora BradyPrinter A5500 de la espuma protectora y coloque la unidad sobre una superficie plana y nivelada.

**Nota:** ¡Guarde todo el material con el que estaba empaquetada la impresora! Lo necesitará si tiene que enviar la impresora para su reparación.

- 4. Saque estos otros elementos de la caja que contiene la impresora:
	- Unidad USB que contiene lo siguiente:
		- Controlador de Windows (para la impresora)
		- BradyPrinter A5500 Manual del usuario
	- Llave de 7/16"
	- Cable de alimentación
	- Cable USB
	- Folleto con el código para descargar una sola licencia para el producto Brady Workstation y el software del Paquete de identificación de cables

La impresora BradyPrinter A5500 tiene preinstalados los siguientes elementos:

- Material de etiqueta
- **Cinta**

## <span id="page-16-0"></span>**Quite el material de empaquetado ubicado dentro de la estructura**

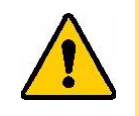

**¡PRECAUCIÓN!** No encienda la impresora BradyPrinter A5500 sin antes realizar estos pasos.

**Nota:** Guarde todo el material con el que estaba empaquetada la impresora. Lo necesitará si tiene que enviar la impresora para su reparación.

- 1. Abra la puerta lateral para acceder al interior.
- 2. Quite el soporte usado durante el envío de la impresora de la manera que se describe a continuación.
	- a. Utilice la llave de 7/16" para quitar los cuatro pernos y las arandelas que sujetan el soporte en el marco. Si las etiquetas bloquean el perno superior, levante las etiquetas para acceder al perno.
	- b. Quite el soporte de la máquina.

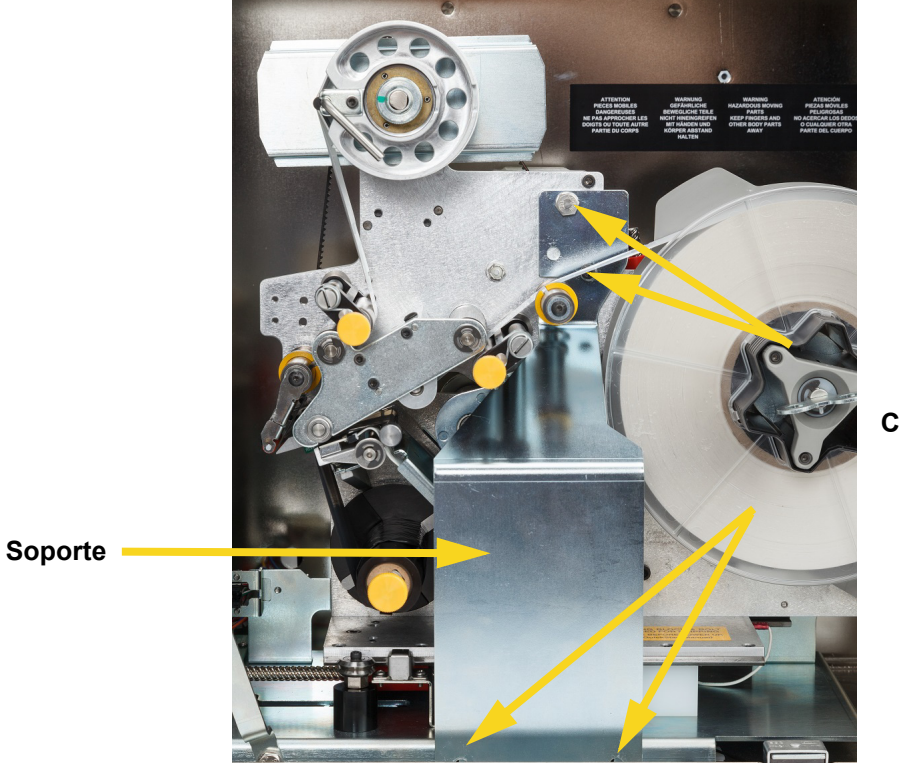

#### **Cuatro pernos**

- 3. Quite el bloque estabilizador blanco de entre la placa del transportador y la placa de soporte de la unidad de la manera que se indica a continuación.
	- Necesitará extraer la cinta del carrete de alimentación para poder acceder al perno. Agarre el rollo y tire suavemente hacia usted hasta que salga del eje. No necesita sacar la cinta de su trayectoria dentro de la impresora.

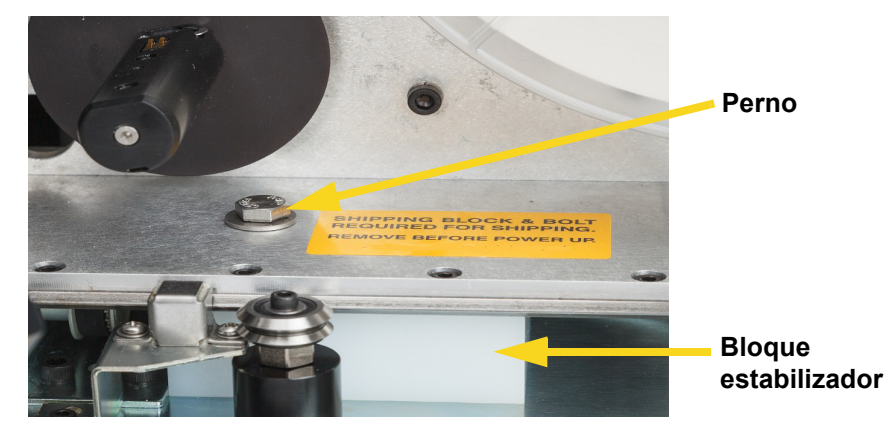

• Utilice la llave de 7/16" para quitar el perno y la arandela que sujetan el bloque estabilizador a la placa del transportador.

- Quite el bloque estabilizador de debajo de la placa del transportador.
- Vuelva a colocar la cinta en el carrete de alimentación.
- 4. Cierre la puerta lateral.

### <span id="page-17-0"></span>**Atornille la impresora a la superficie de trabajo (opcional)**

La impresora BradyPrinter A5500 incluye orificios para pernos de rosca en la parte inferior que permiten montarla encima de una mesa. Si la superficie de trabajo vibra o la impresora se coloca en un carro que se mueve, es recomendable estabilizarla. Consulte ["Dimensiones de montaje" en la](#page-63-2)  [página 57.](#page-63-2)

# <span id="page-18-1"></span><span id="page-18-0"></span>**Encendido de la impresora**

## **Conexión de la unidad a una fuente de alimentación eléctrica**

- 1. Consiga un cable de alimentación alternativo adecuado si el que se suministra con la impresora no coincide con el estándar de su país.
- 2. Conecte el cable de alimentación a la parte trasera de la impresora BradyPrinter A5500 y a la toma de corriente.

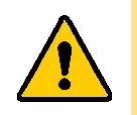

**¡PRECAUCIÓN!** Asegúrese de que la toma de corriente esté conectada a tierra.

## <span id="page-18-2"></span>**Encendido de la unidad**

Si todavía no lo ha hecho, encienda la impresora BradyPrinter A5500. La pantalla táctil se inicia y muestra la pantalla de inicio. Para obtener detalles sobre la pantalla táctil, consulte ["Uso de la pantalla](#page-32-3)  [táctil" en la página 26.](#page-32-3)

# <span id="page-18-3"></span>**Configuración de la impresora**

Utilice la pantalla táctil de la impresora para configurar los ajustes estándar, como el idioma. Para obtener detalles sobre la pantalla táctil, consulte ["Uso de la pantalla táctil" en la página 26](#page-32-3). Para configurar funciones adicionales que no se muestran a continuación, consulte ["Funciones" en la](#page-34-2)  [página 28.](#page-34-2)

### <span id="page-18-4"></span>**Idioma**

Configure el idioma del texto en la pantalla táctil.

- 1. Encienda la impresora y pulse **Configuración**.
- 2. Pulse **Configuración del sistema** y, a continuación, en **Idioma**.
- 3. Pulse el idioma que desee. Toque la pantalla y arrastre el dedo hacia arriba o hacia abajo para desplazarse por todos los idiomas disponibles.
- 4. Vuelva a la pantalla de inicio.

### <span id="page-18-5"></span>**Unidades de medida**

Configure las unidades de medición a pulgadas o milímetros.

- 1. Encienda la impresora y pulse **Configuración**.
- 2. Pulse **Configuración del sistema** y, a continuación, **Unidades de medida**.
- 3. Pulse en pulgadas o milímetros.
- 4. Vuelva a la pantalla de inicio.

## <span id="page-19-0"></span>**Fecha y hora**

Ajuste el reloj de la impresora a la fecha y hora actuales. No es necesario que restablezca la fecha y la hora después de apagar la impresora.

- 1. Encienda la impresora y pulse **Configuración**.
- 2. Pulse **Configuración del sistema** y, a continuación, en **Fecha y hora**. El lado izquierdo de la pantalla muestra la configuración actual.
- 3. Para cambiar la configuración, pulse los controles situados a la derecha.
	- Usar formato de 24 horas: Pulse el interruptor para cambiar entre el formato de 24 horas (verde) y el formato de 12 horas (rojo) con AM y PM.
	- Ajustar fecha: Pulse para ver los controles de fecha. Para cambiar la fecha, pulse sobre un elemento y seleccione un nuevo valor, o pulse las flechas situadas encima o debajo de un elemento.
	- Ajustar hora: Pulse para ver los controles de hora. Para cambiar la hora, pulse sobre un elemento y seleccione un nuevo valor, o pulse las flechas situadas encima o debajo de un elemento.
- 4. Vuelva a la pantalla de inicio.

## <span id="page-19-1"></span>**Nombre de impresora**

El nombre de la impresora se muestra cuando un ordenador busca la impresora en una conexión Wi-Fi. Si la impresora no tiene nombre, se mostrará el número de serie.

- 1. Encienda la impresora y pulse **Configuración**.
- 2. Pulse **Conexión** y luego **Nombre de la impresora**.

La impresora muestra un teclado. El nombre de la impresora solo puede contener los caracteres A-Z, a-z, 0-9 y un guión (-).

- 3. Utilice el teclado de la pantalla táctil para escribir un nombre para la impresora.
- 4. Vuelva a la pantalla de inicio.

### <span id="page-19-2"></span>**Avanzar a la siguiente etiqueta**

Establezca el modo en el que la impresora avanza a la siguiente etiqueta de un archivo de impresión.

- 1. Encienda la impresora y pulse **Configuración**.
- 2. Pulse en **Configuración del sistema** y, a continuación, en **Avanzar a la siguiente etiqueta**.
- 3. Seleccione Auto o Manual.
	- En el modo **Auto**, la impresora avanza automáticamente hasta la siguiente etiqueta después de un ciclo de impresión y marcado. Este es el modo de funcionamiento típico.
	- En el modo **Manual**, debe hacer avanzar la impresora hasta la siguiente etiqueta con la ayuda de los botones de navegación de la página Ejecutar (Impresión). Consulte ["Ejecutar" en la](#page-34-3)  [página 28.](#page-34-3)

## <span id="page-20-0"></span>**Tensión de la envoltura**

Encienda o apague la tensión dependiendo del tipo de cable que se esté marcando.

- 1. Encienda la impresora y pulse **Configuración**.
- 2. Pulse **Configuración del sistema** y, a continuación, **Tensión de la envoltura**.
- 3. Seleccione ACTIVADA o DESACTIVADA.

### <span id="page-20-1"></span>**Ubicación del archivo**

Elija si la impresora debe obtener acceso a los archivos de la memoria o de una unidad USB.

- 1. Encienda la impresora y pulse **Configuración**.
- 2. Pulse **Configuración del sistema** y, a continuación, **Ubicación del archivo**.
- 3. Seleccione Memoria interna o USB externo.
	- **Memoria interna:** elija esta opción si la impresora está directamente conectada al ordenador a través de un cable USB o una red.
	- **USB externo:** elija esta opción cuando transfiera archivos de una impresora BradyPrinter A5500 a otra utilizando una unidad USB.
- 4. Vuelva a la pantalla de inicio.

# <span id="page-21-0"></span>**Cargar el software y conectar la impresora**

Instale el software de etiquetado en su ordenador, configure la conexión de red para la impresora y, a continuación, utilice el software para diseñar etiquetas y enviarlas a la impresora.

El software Brady Workstation proporciona una variedad de aplicaciones que permiten simplificar la creación de etiquetas para fines específicos. También ofrece aplicaciones fáciles de utilizar con las que podrá diseñar etiquetas personalizadas.

Para conseguir el software Brady Workstation:

- 1. Asegúrese de que el ordenador esté conectado a Internet.
- 2. Vaya a www.workstation.bradyid.com/PWID.
	- El código de activación se muestra en el folleto que viene con la impresora.
- 3. Siga las instrucciones que aparecen en la pantalla para la descarga y la instalación.

#### <span id="page-21-1"></span>**Instalar el Controlador**

Para enviar datos de un programa de etiquetado de terceros a la impresora, debe instalar el controlador de Windows (para la impresora) en el ordenador que contiene dicho programa. El controlador se encuentra en la unidad USB incluida con la impresora.

Si no puede encontrar la unidad USB que viene con la impresora, puede descargar el controlador desde el sitio web de Brady: www.bradyid.com/owner/A5500.

- 1. Inserte la unidad USB en su ordenador.
- 2. Haga doble clic en la carpeta Windows/Controlador de la impresora y, a continuación, haga doble clic en Setup.exe para abrir el asistente de instalación.
- 3. Siga las instrucciones que aparecen en la pantalla del ordenador.

#### <span id="page-21-2"></span>**Wi-Fi**

Conéctese al software de etiquetado mediante una red inalámbrica Wi-Fi.

#### <span id="page-21-3"></span>*Búsqueda de red*

Conecte la impresora a una red Wi-Fi, ya sea buscando y seleccionando una red o ingresando la configuración de la red de forma manual. Una vez conectada, la impresora puede comunicarse con los ordenadores que se encuentran en dicha red. Si aún no ha nombrado la impresora, tal vez desee hacerlo ahora; consulte ["Nombre de impresora" en la página 13](#page-19-1).

- 1. Encienda la impresora y pulse **Configuración**.
- 2. Pulse **Conexión**.
- 3. Pulse **Red Wi-Fi** para activar la función Wi-Fi.

La impresora busca y muestra las redes Wi-Fi disponibles.

- 4. Pulse y arrastre para desplazarse por la lista y, a continuación, pulse la red que desee utilizar.
	- Si la red está bloqueada, como se indica con un símbolo de candado, toque la red y se abrirá un teclado.
- 5. Introduzca la contraseña y pulse Intro.
- **Nota:** Si su red utiliza la autenticación WEP, en su lugar aparece un menú para que pueda introducir tanto la contraseña como el índice WEP (clave).
	- Si la red deseada no está en la lista, es posible que no se pueda ver. Pulse en Otro. Elija entre Red personal o Red empresarial. El sistema muestra los ajustes apropiados para su selección. Es posible que necesite información de su departamento de TI para completar la configuración.
- 6. Vuelva a la pantalla de inicio.

#### <span id="page-22-0"></span>*Conectar manualmente*

En esta sección, se describe cómo configurar el ordenador y la impresora BradyPrinter A5500 para comunicarse a través de una conexión Ethernet (TCP/IP).

#### <span id="page-22-1"></span>*Configure la conexión de red en la impresora*

**Para establecer la configuración de red en la impresora:**

- 1. Encienda la impresora y pulse **Configuración**.
- 2. Pulse **Conexión**.
- 3. Pulse **Configuración avanzada de red.**
- 4. Pulse **Wi-Fi**.
- 5. Configure las siguientes opciones. Si necesita más información, póngase en contacto con el administrador del sistema.
- **Configuración de IP:** Pulse **Configuración IP** y luego **DHCP** o **Estática**. el direccionamiento DHCP es dinámico y el sistema usa un servidor DNS para obtener la dirección IP de la impresora por usted. en el direccionamiento estático, usted debe proporcionar la dirección IP de la impresora. Pulse el botón Atrás para volver al menú Red.
- **Dirección IP:** (Únicamente en el caso de direcciones IP estáticas.) Pulse **Dirección IP** para acceder a un teclado y escribir la dirección IP de la impresora. Pulse la tecla Intro cuando haya acabado.
- **Máscara de subred:** (Únicamente en el caso de direcciones IP estáticas.) introduzca la máscara de subred si utiliza alguna.
- **Puerta de enlace predeterminada:** (Únicamente en el caso de direcciones IP estáticas.) Especifique la puerta de enlace (gateway) predeterminada.
- **Servidor DNS (principal):** (Únicamente para la asignación de direcciones DHCP.) Pulse **DNS Server (Primary)** (Servidor DNS [principal]) para que aparezca un teclado y, luego, escriba la dirección IP del servidor DNS. Pulse el botón Enter (Aceptar) cuando haya terminado.
- **Servidor DNS (secundario):** (Únicamente para la asignación de direcciones DHCP.) Igualmente, escriba la dirección IP del servidor DNS secundario.
- 6. Vuelva a la pantalla de inicio.

#### <span id="page-22-2"></span>**Directamente con un cable USB.**

Para conectarse a un ordenador a través de USB 2.0, conecte el cable USB suministrado a la impresora y al ordenador. Tenga en cuenta que el software Brady Workstation detecta automáticamente la impresora cuando se conecta a través de un cable USB.

# <span id="page-23-0"></span>**Carga del suministro de etiquetas**

Siga los pasos a continuación para cargar el suministro de etiquetas en la impresora BradyPrinter A5500. Use la ruta de las etiquetas mostrada a modo de guía.

En la siguiente figura se muestra la ruta de las etiquetas en la impresora BradyPrinter A5500. La ruta de las etiquetas es la ruta que sigue un rollo de etiquetas por la impresora. Abra la cubierta lateral de la unidad BradyPrinter A5500 para ver la ruta de las etiquetas.

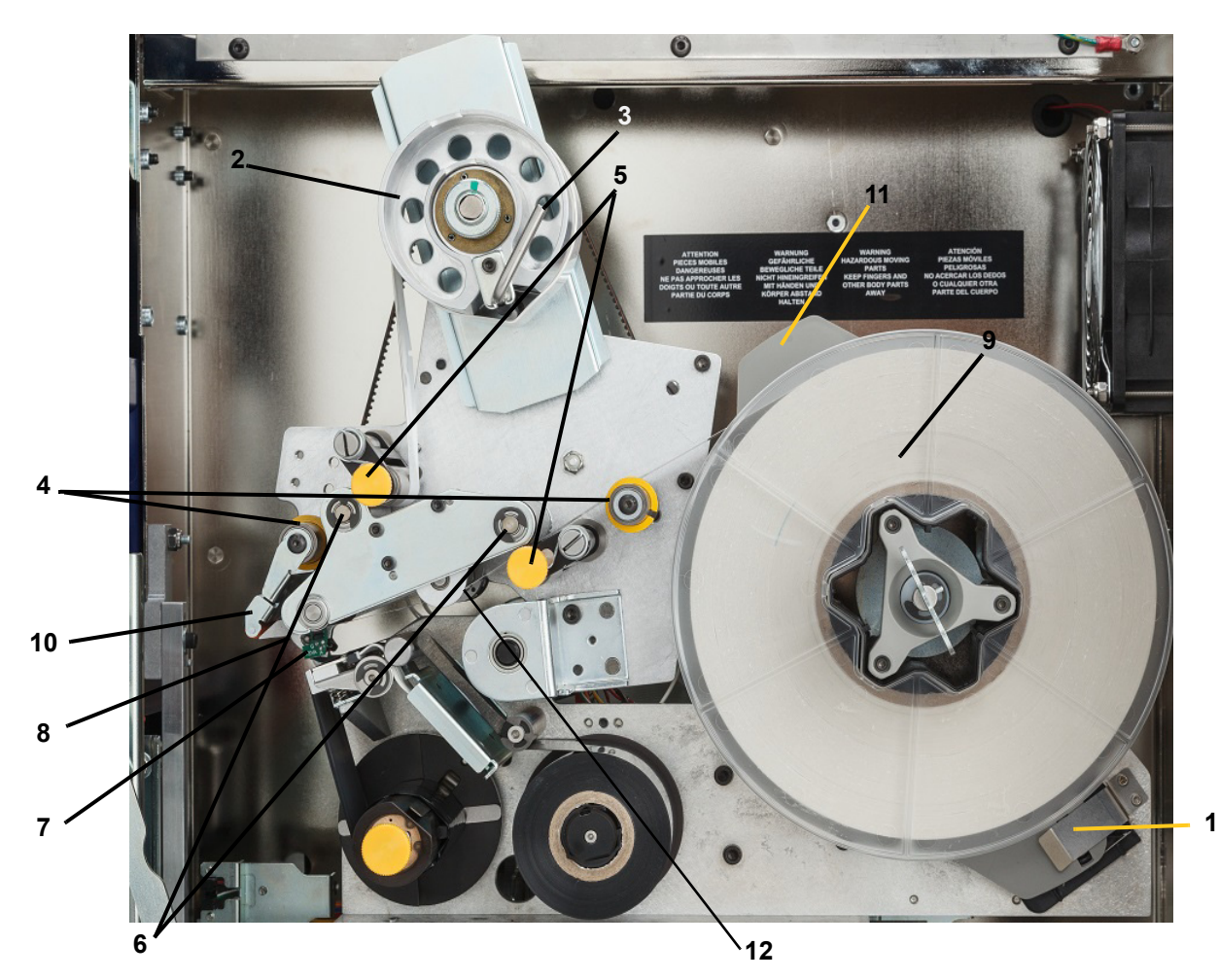

*Figura 4-1. Componentes que conforman la ruta de las etiquetas*

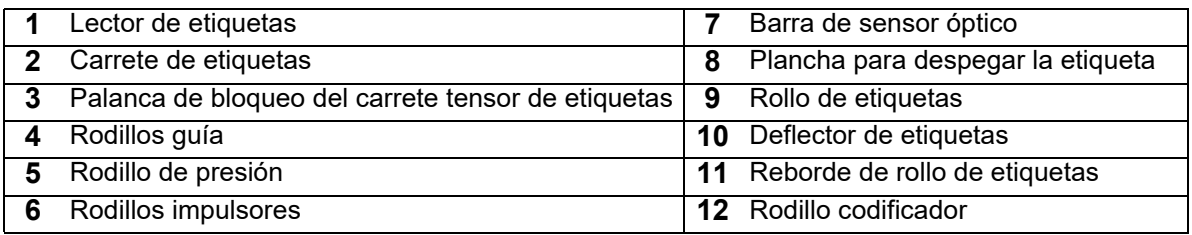

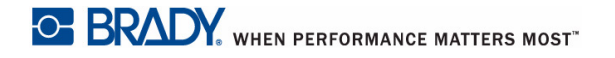

1. En la pantalla de inicio de BradyPrinter A5500, pulse **Cargar suministros**.

#### 2. Pulse **Cargar suministros**.

- **Nota:** El conjunto de impresión/marcado se desliza automáticamente hacia atrás para un fácil acceso durante el proceso de carga.
- 3. Levante la puerta lateral de la impresora.

**¡ADVERTENCIA!** El motor de avance de etiqueta sigue activo cuando se abre la puerta lateral. MANTENGA LOS DEDOS Y OTRAS PARTES DEL CUERPO ALEJADAS DE ESTOS COMPONENTES.

- 4. Gire la palanca de bloqueo del carrete tensor (A) hacia la izquierda para abrirlo.
- 5. Abra los rodillos de presión.

(Los rodillos de presión son de acero e incluyen mandos amarillos.) Aplican presión a los rodillos impulsores para que las etiquetas no se deslicen.

- 6. Abra el rodillo izquierdo (B) girándolo hacia arriba y luego empujándolo hacia dentro.
- 7. Abra el rodillo derecho (C) girándolo hacia abajo y luego empujándolo hacia dentro.

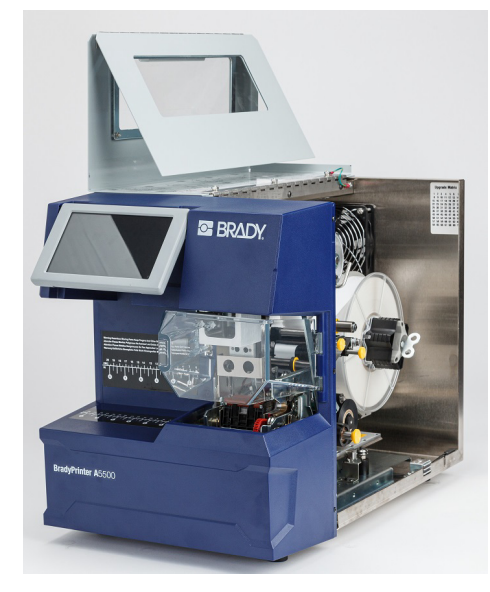

**C**

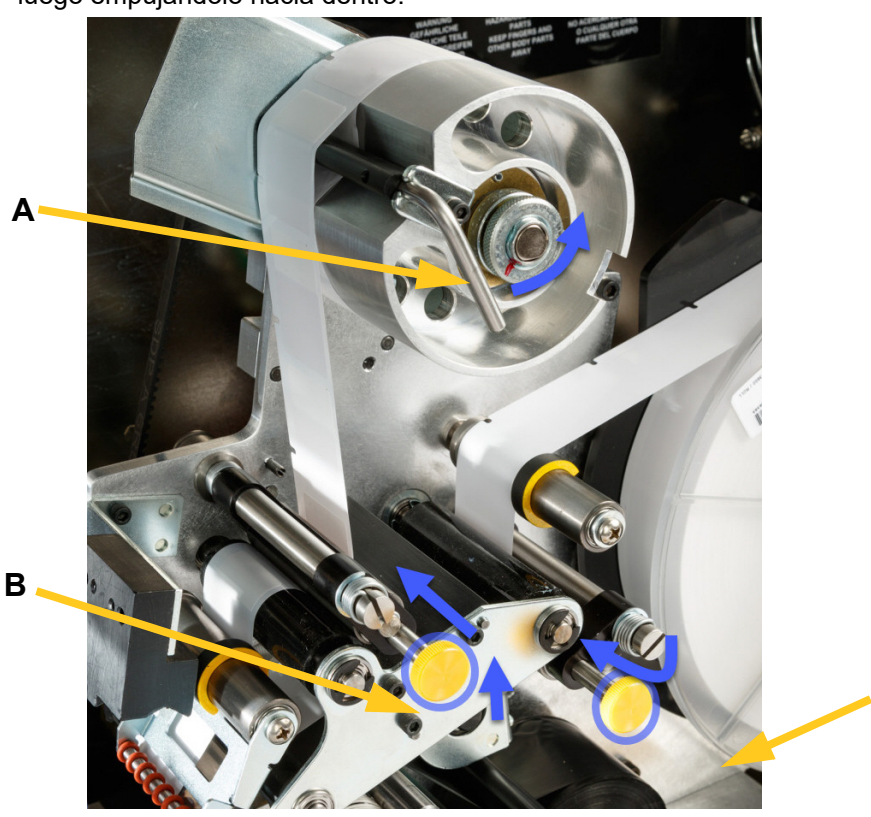

#### <span id="page-25-0"></span>*Quite el material utilizado previamente*

Si el material ya está cargado, quítelo, asegurándose primeramente de liberar el rollo de etiquetas.

- Abra la palanca de bloqueo del carrete tensor.
- Abra los rodillos de presión.

**A**

- Utilice unas tijeras para cortar el suministro de etiquetas por el carrete tensor de manera que tenga suficiente longitud (unos 200 mm (8 pulgadas)) para cargar el rollo más tarde sin malgastar etiquetas.
- Quite el protector usado de la unidad y tírelo.
- Quite el rollo de etiquetas que queda de la impresora asegurándose primeramente de liberar el rollo de etiquetas.

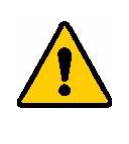

**¡PRECAUCIÓN!** Si no se libera el rollo de etiquetas, la célula inteligente puede sufrir daños. Gire hacia la derecha el reborde situado detrás del rollo de etiquetas para que la célula inteligente salga del gancho del lector. A continuación, tire hacia delante para sacar el rollo de etiquetas. Consulte la [Ilustración 4-2](#page-25-1) para conocer la ubicación del borde y del gancho del lector.

- Utilice cinta para sujetar el extremo del rollo de etiquetas. Tenga cuidado de no dejar que el carrete de etiquetas se desenrolle desde el núcleo.
- 8. Coloque el nuevo rollo de suministro de etiquetas en el carrete.
- <span id="page-25-1"></span>9. Gire el reborde (A) hacia la izquierda para girar el rollo de etiquetas de manera que la célula de memoria táctil quede colocada *de manera sujeta* en el gancho del lector (B).

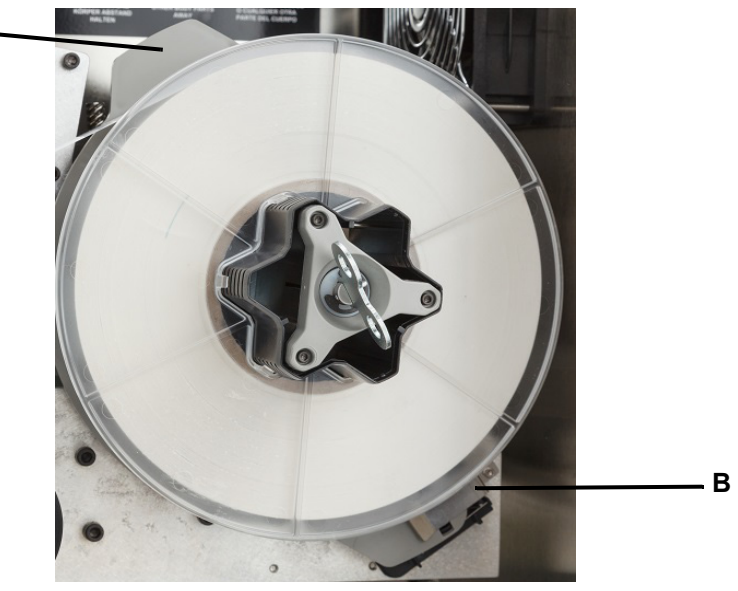

*Figura 4-2. Reborde y gancho del lector*

- 10. Pase las etiquetas por encima del primer rodillo guía (**A**).
- 11. Entre el primer rodillo impulsor y el primer rodillo de presión. (**B**)
- 12. Levante el deflector de etiquetas (**C**) y pase las etiquetas entre la plancha para despegar la etiqueta y el deflector (**D**).
- 13. Continúe pasando la etiqueta sobre el segundo rodillo impulsor (**E**) y por debajo del segundo rodillo de presión (**F**).

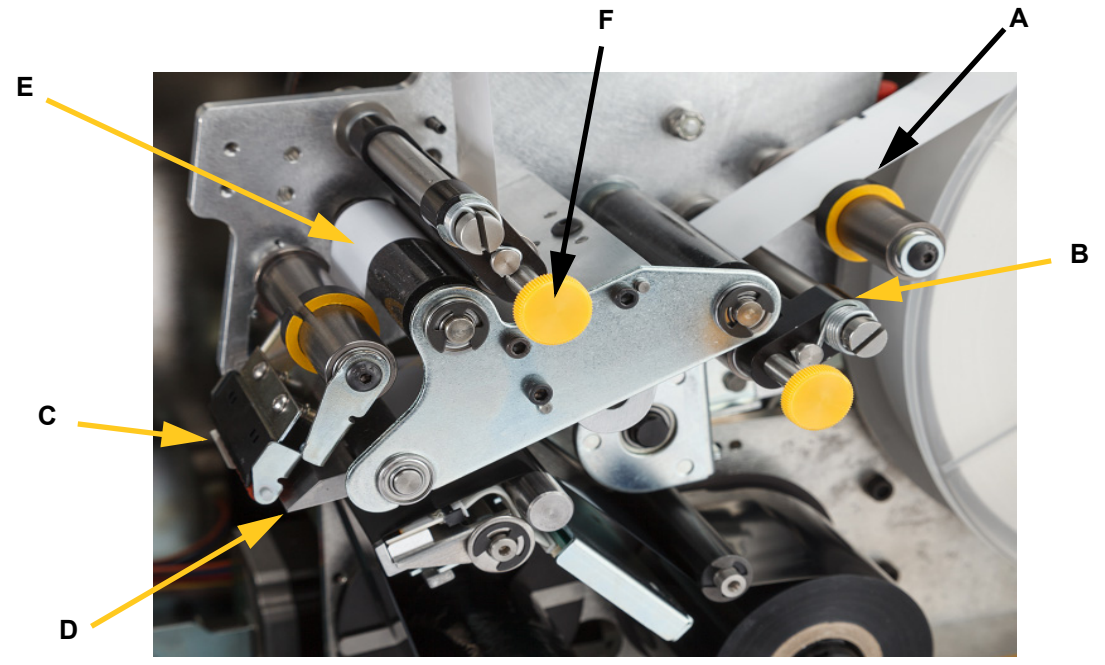

- 14. Pase las etiquetas por debajo de la barra tensora (**A1**).
- 15. Gire la palanca de bloqueo del carrete tensor (**B1**) hacia la derecha para cerrarlo.
- 16. Gire el carrete tensor (**C1**) para tensar las etiquetas.

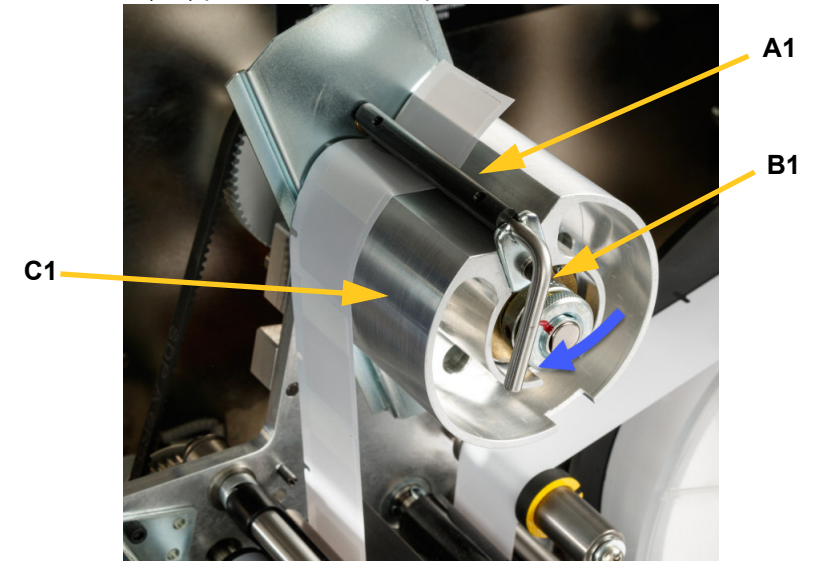

- 17. Asegúrese de que las etiquetas estén elevadas contra el lado opuesto de los rodillos. (**A**)
- 18. Coloque los anillos guía (**B**) ajustados en el protector de las etiquetas. Deje una distancia mínima entre las guías y las etiquetas. Asegúrese de que las etiquetas no se ven distorsionadas debido al exceso de tensión.

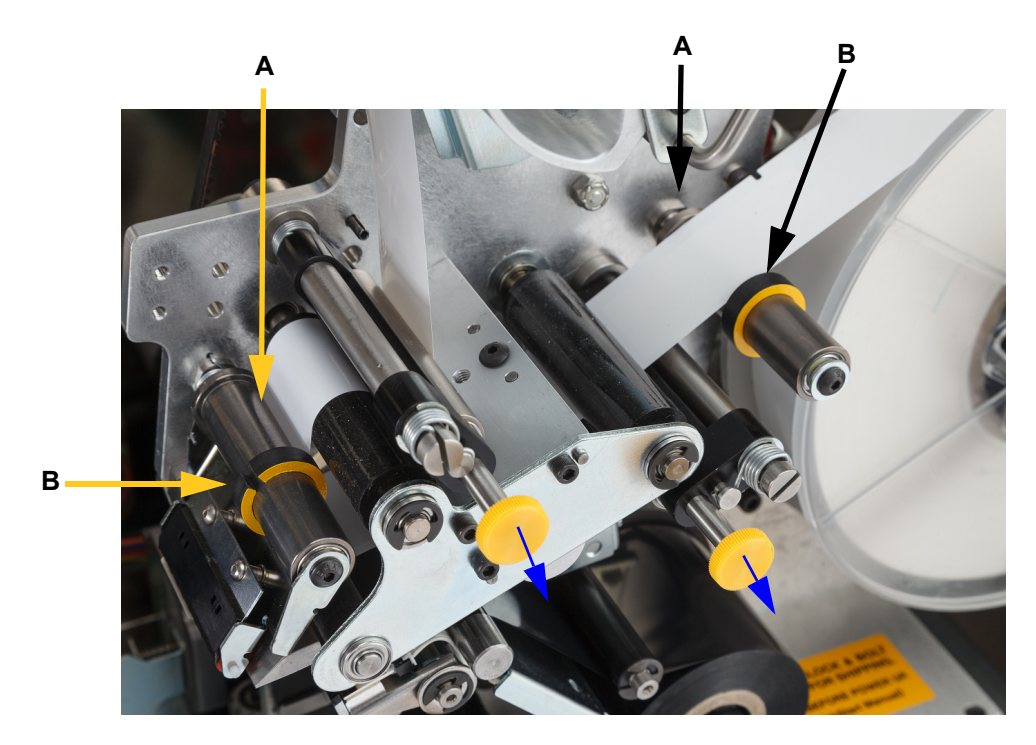

19. Saque los mandos amarillos para enganchar los rodillos de presión.

Los rodillos de presión son de acero e incluyen mandos amarillos. Añaden presión a los rodillos impulsores para que las etiquetas no se deslicen. Gire la llave del tensor hacia la derecha para eliminar la holgura. Una vez tensadas, siga girando la llave otra media vuelta para cargar el muelle en el carrete.

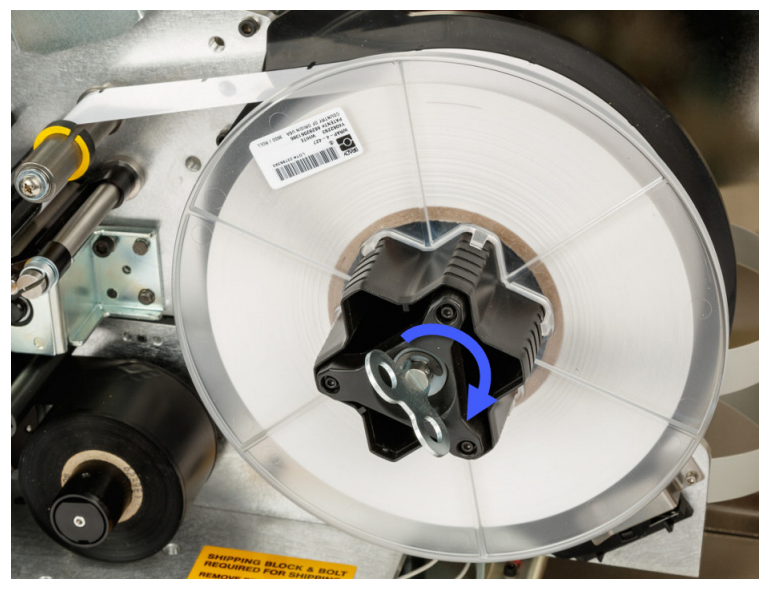

*Figura 4-3. Apretar el carrete de etiquetas*

- **Nota:** Revise la posición del deflector y vuelva a colocarlo en la posición inferior si se ha movido. La posición inferior es la posición de funcionamiento normal a menos que se produzcan problemas al pelar las etiquetas para sacarlas del rollo y pegarlas en el cable.
- 20. En la pantalla táctil, pulse **Alimentar suministro** para probar la alimentación de una etiqueta hasta que se suministre una etiqueta.

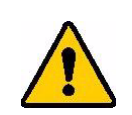

**¡PRECAUCIÓN!** Asegúrese de quitar la etiqueta que haya salido. De lo contrario se atascará el mecanismo de impresión.

- 21. Cierre la puerta lateral de la impresora.
- 22. En la pantalla táctil, pulse **Hecho** para mover el conjunto de impresión hacia la posición inicial.
- 23. Vuelva a la página de inicio.

# <span id="page-29-0"></span>**Cargar la cinta de la impresora**

Siga los pasos incluidos a continuación para cargar una cinta en la impresora BradyPrinter A5500. Use la ruta de la cinta mostrada a continuación a modo de guía.

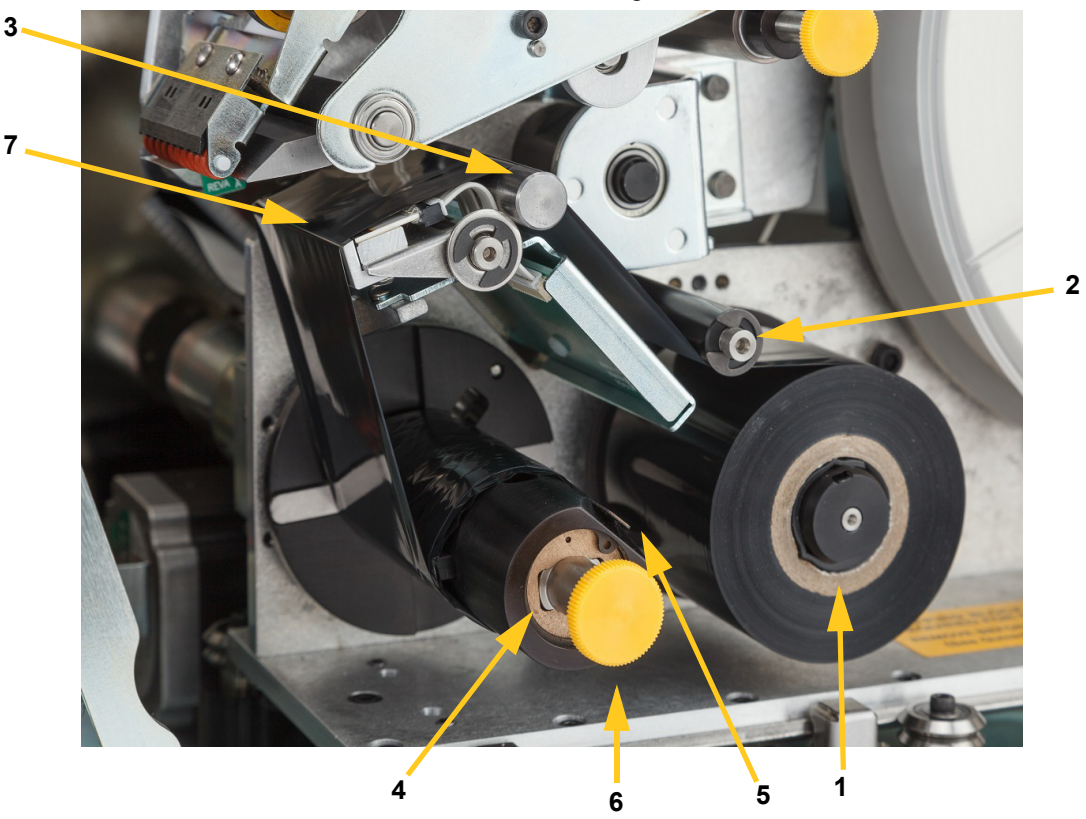

*Figura 4-4. Componentes que conforman la ruta de la cinta*

<span id="page-29-1"></span>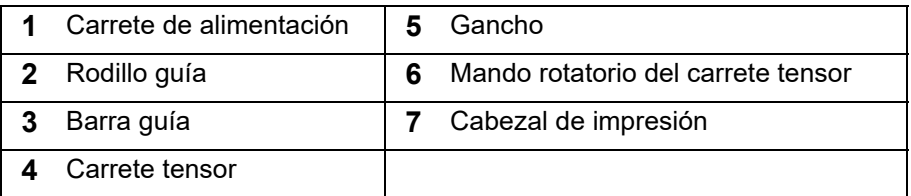

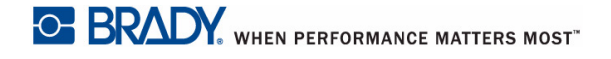

- 1. En la pantalla de inicio de BradyPrinter A5500, pulse **Cargar suministros**.
- 2. Pulse **Cargar cinta**.
- 3. Levante la puerta lateral de la impresora.

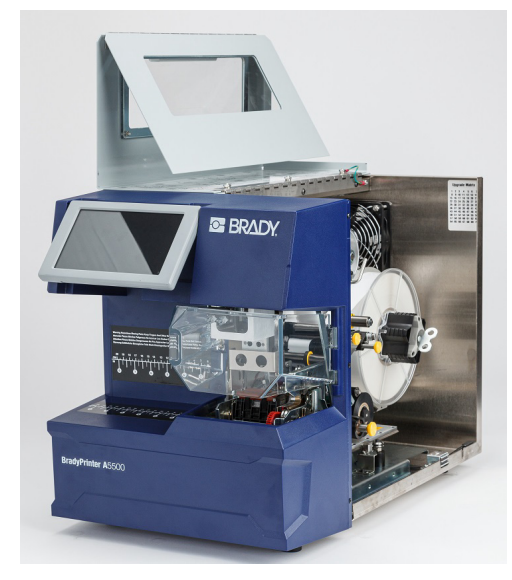

**Nota:** Las instrucciones sobre cómo pasar la cinta también se encuentran en el interior de la puerta lateral.

#### <span id="page-30-0"></span>*Quite la cinta desgastada*

Si la cinta está actualmente cargada, retírela.

- Corte la cinta entre la barra guía y el carrete tensor.
- Sujete el borde del carrete tensor mientras gira el mando rotatorio hacia la derecha hasta que se detenga.
- Tire del mando rotatorio del carrete tensor para quitar la cinta usada del carrete y tirarla.
- Vuelva e colocar el carrete tensor empujándolo e insertándolo en su totalidad hasta que el mando rotatorio autogire hasta su posición original. **¡Si no vuelve a colocar el carrete tensor, será difícil quitar la cinta desgastada la próxima vez!**
- Quite la cinta restante, si la hay, del carrete de alimentación.
- Utilice cinta de sujeción para sujetar el extremo del rollo de cinta.
- 4. Oriente el punto plano del rollo de cinta para alinearlo con el carrete de alimentación y deslícelo sobre el carrete hasta que haga contacto con la pared posterior.
- 5. Pase la cinta por debajo del rodillo guía y por encima de la barra guía y el cabezal de impresión. Consulte [Figura 4-4 en la página 23.](#page-29-1)
- 6. Meta la cinta por debajo del enganche (**A**) tal y como se muestra hasta que haya pasado del gancho aproximadamente 25,4 mm (1 pulgada).

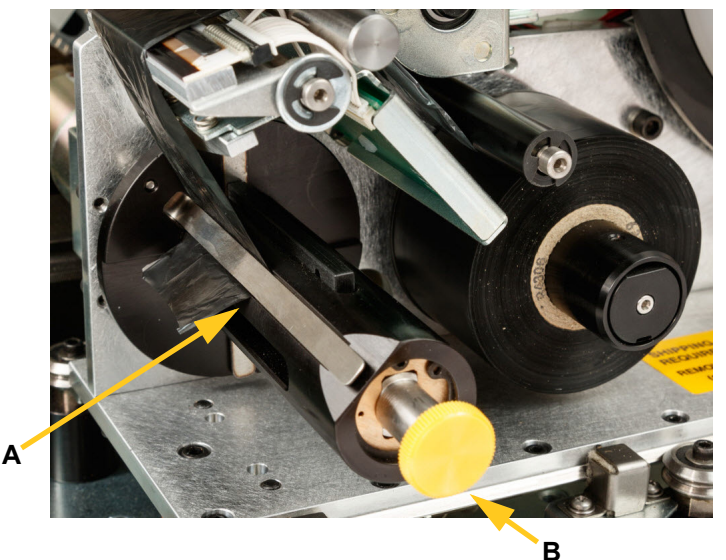

- 7. Gire el mando rotatorio (**B**) del carrete tensor hacia la izquierda hasta que la cinta se alimente en el carrete tensor varias veces para asegurarse de que no se deshile.
- **Nota:** Asegúrese de que el rollo de cinta esté instalado al mismo nivel que el reborde trasero y que las etiquetas sigan la trayectoria.
- 8. Cierre la puerta lateral de la impresora.
- 9. En la pantalla táctil, pulse **Hecho**.

De este modo se desplaza el conjunto de impresión hacia delante hasta la posición de carga.

10. Vuelva a la pantalla de inicio.

# <span id="page-32-2"></span><span id="page-32-0"></span>**5 Funcionamiento general**

# <span id="page-32-3"></span><span id="page-32-1"></span>**Uso de la pantalla táctil**

La impresora BradyPrinter A5500 incluye una pantalla táctil que se utiliza para controlar la unidad. Toque la pantalla con el dedo para hacer selecciones en los menús. La pantalla tiene bisagras para que pueda ajustar el ángulo de visión hacia arriba o hacia abajo.

**Nota:** No utilice un bolígrafo u otro objeto puntiagudo que pueda dañar la pantalla táctil.

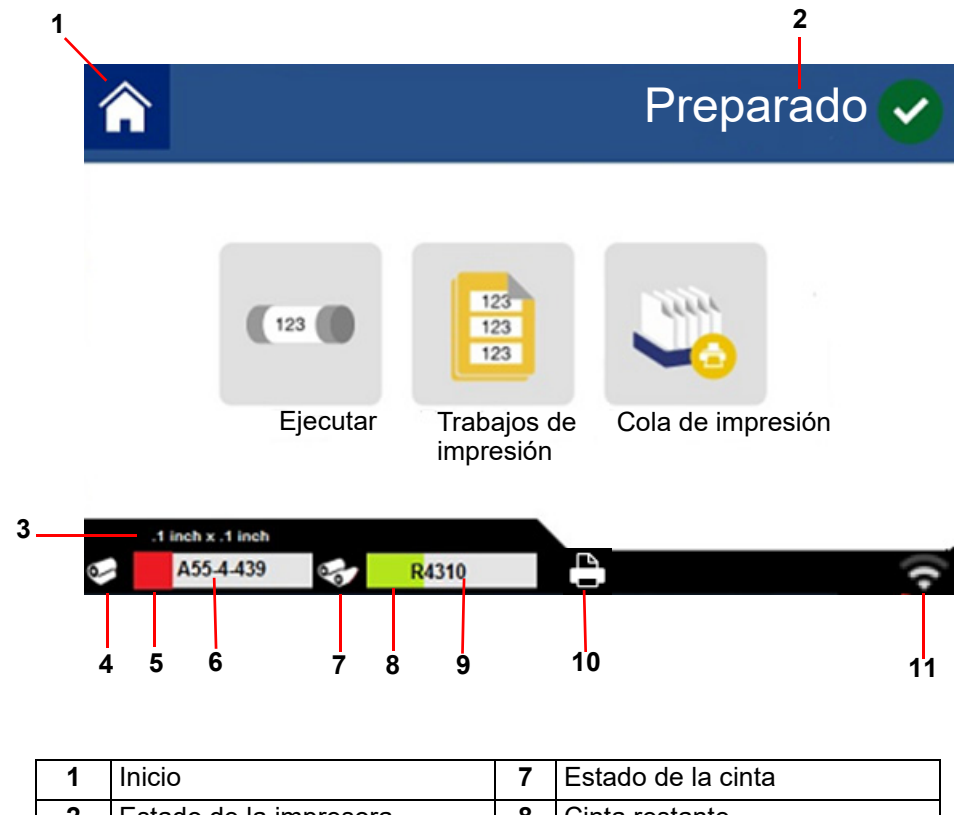

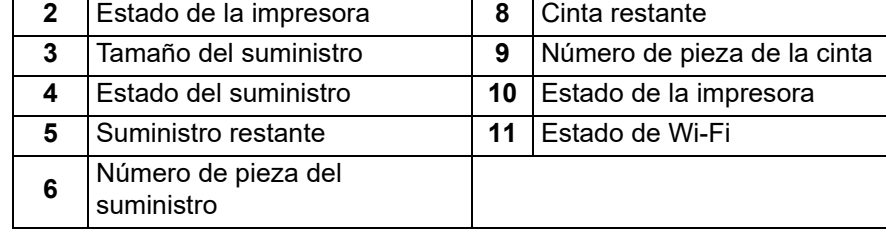

Las siguientes secciones proporcionan información sobre cada uno de los botones de la Pantalla de inicio.

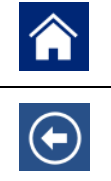

Pulse el **botón de inicio** en cualquier momento para volver a la pantalla de inicio.

Cuando navegue por los menús, pulse el **botón de retroceso** para volver a la página anterior.

#### *Barra de estado*

La barra de estado situada en la parte inferior de la pantalla de inicio incluye la siguiente información.

<span id="page-33-0"></span>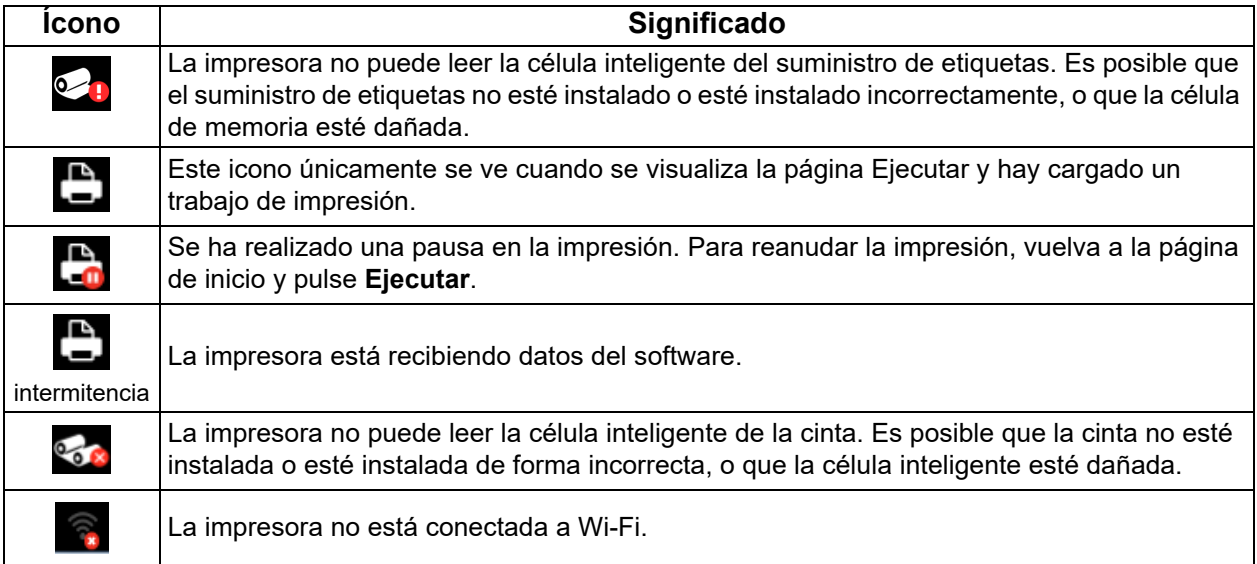

# <span id="page-34-2"></span><span id="page-34-1"></span><span id="page-34-0"></span>**Funciones**

#### <span id="page-34-3"></span>**Ejecutar**

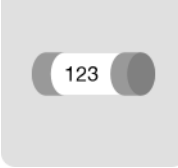

Pulse **Ejecutar** para empezar la impresión y el marcado del primer trabajo de la cola de impresión. Se muestra la primera etiqueta del primer trabajo, así como los controles para desplazarse entre etiquetas, la capacidad para cambiar el diámetro del cable, un indicador de modo y un contador de etiquetas impresas y marcadas.

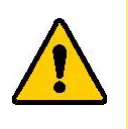

**¡PRECAUCIÓN!** Si se instaló el suministro de etiquetas incorrecto para el archivo, se mostrará un mensaje de advertencia. Tenga precaución al eliminar este mensaje. El tamaño de la etiqueta cargada en la impresora puede que no sea adecuado para el archivo de impresión y ello generará trozos desaprovechados.

En la siguiente tabla se incluyen los controles y la información cuando se ejecuta un trabajo.

**Nota:** Los botones de navegación (flechas) están disponibles cuando el archivo de impresión contiene varias etiquetas.

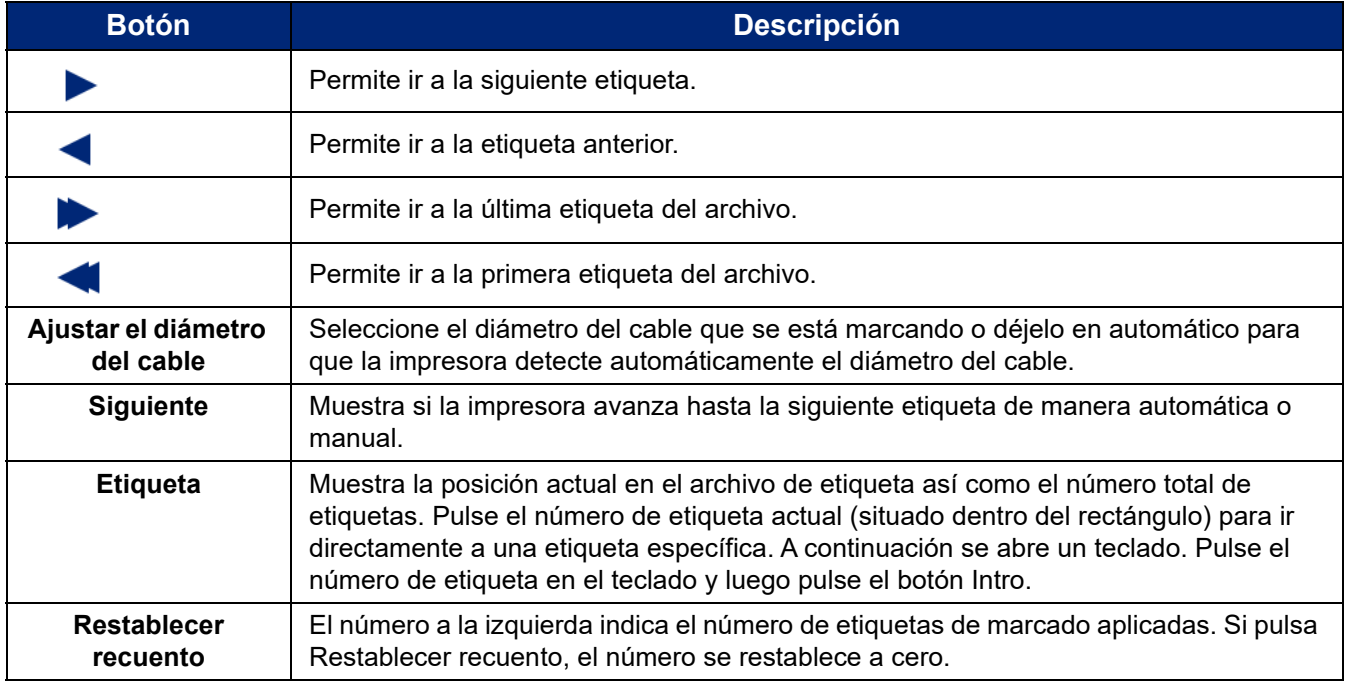

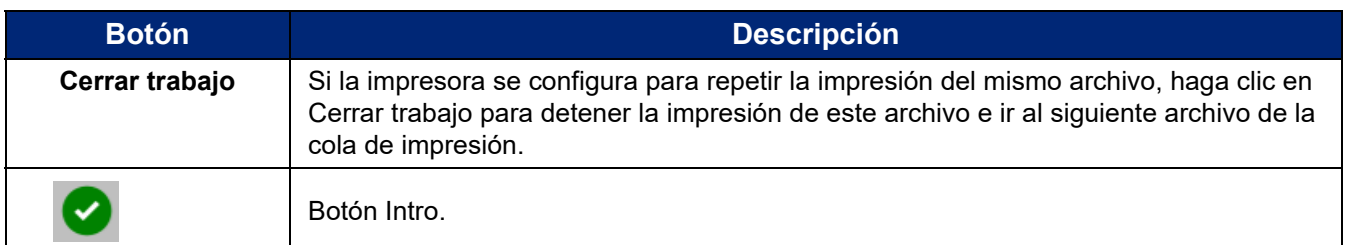

### <span id="page-35-0"></span>**Trabajos de impresión**

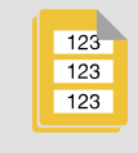

Utilice Trabajos de impresión para gestionar los archivos de impresión en la memoria de la impresora o en una unidad USB, dependiendo de si la memoria interna o la USB externa está configurada en Ubicación de archivos.

El cuadro Memoria interna situado en la parte inferior de la pantalla indica cuánta memoria hay disponible en la impresora. El primer número representa la cantidad de memoria disponible y el segundo número es la capacidad de memoria total de la impresora. La barra verde ofrece una indicación visual del porcentaje completo. La barra se vuelve de color rojo cuando el nivel de memoria es bajo.

#### <span id="page-35-1"></span>*Búsqueda de un trabajo de impresión*

Si la lista de trabajos es extensa, puede buscar el trabajo con la opción ordenar o buscar. También puede cambiar la vista para visualizar una lista o imágenes en miniatura de la primera etiqueta del archivo.

Para desplazarse por una lista, arrastre el dedo hacia arriba o hacia abajo sobre la pantalla para desplazarse por la lista de archivos.

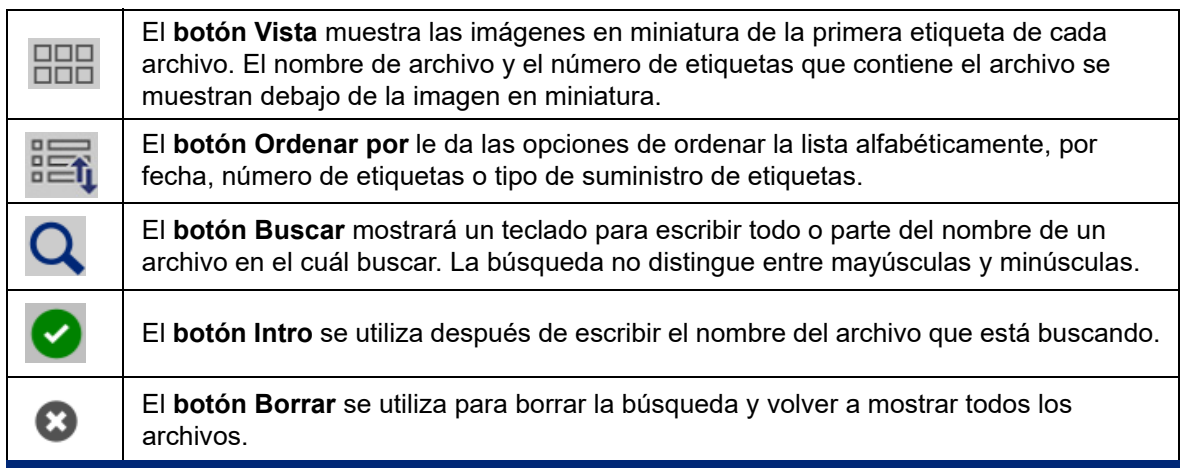
## *Agregar un trabajo a la cola*

Para poder procesar los trabajos, es decir, imprimir etiquetas y marcar los cables, debe agregar trabajos a la cola.

#### **Para agregar un trabajo a la cola:**

- 1. Encuentre el trabajo que desea agregar a la cola y marque la casilla de verificación correspondiente a ese trabajo de impresión.
- 2. Pulse el botón **Agregar**.

Si no ve el botón Agregar al seleccionar varios trabajos, debe activar la cola de impresión. Para obtener ayuda, consulte ["Cola de impresión" en la página 30.](#page-36-0)

La impresora procesa el trabajo de impresión y la pantalla táctil muestra la página de impresión.

**Nota:** Con la opción Cola automática activada, no es necesario añadir manualmente trabajos a la cola.

### *Eliminación de un trabajo*

Cuando se elimina un trabajo, el archivo de la etiqueta se quita de la memoria de la impresora o de la unidad USB, según la configuración en Ubicación de archivos.

#### **Para eliminar un trabajo de impresión:**

1. Encuentre el trabajo que desea eliminar y marque la casilla de verificación correspondiente a ese trabajo de impresión.

**Nota:** No es posible eliminar trabajos que se encuentren en la cola de impresión.

2. Pulse el botón **Eliminar**.

## <span id="page-36-0"></span>**Cola de impresión**

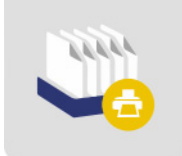

**Cola de impresión** se utiliza para cambiar el orden de los trabajos en la cola o para cancelar trabajos de impresión.

**IMPORTANTE** Habilite la cola de impresión en [Configuración](#page-38-0) para poder seleccionar varios trabajos de impresión.

Para poder imprimir un trabajo de impresión, este debe estar en la cola. Los trabajos se imprimen en el orden en el que aparecen en la cola.

Pulse sobre un trabajo de impresión y luego uno de los siguientes botones.

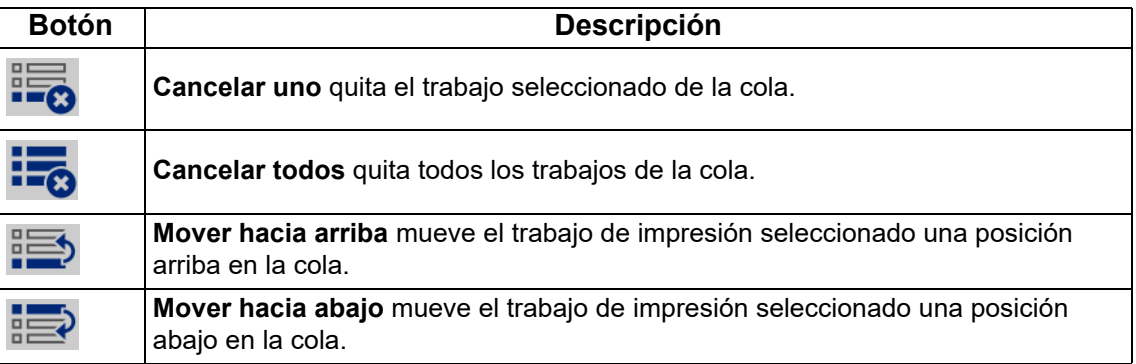

## **Solo aplicar**

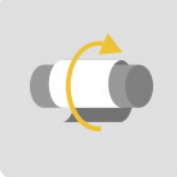

Pulse **Solo aplicar** para marcar un cable o un conductor con un material de etiqueta preimpresa. Deje el diámetro del cable en el ajuste automático o cambie a un diámetro específico.

## **Cargar suministros**

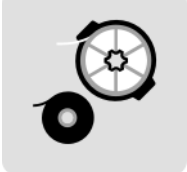

Pulse **Cargar suministros** para instalar el suministro de etiquetas o cinta o para quitar un atasco.

En la siguiente tabla se describen las funciones del menú Cargar suministros.

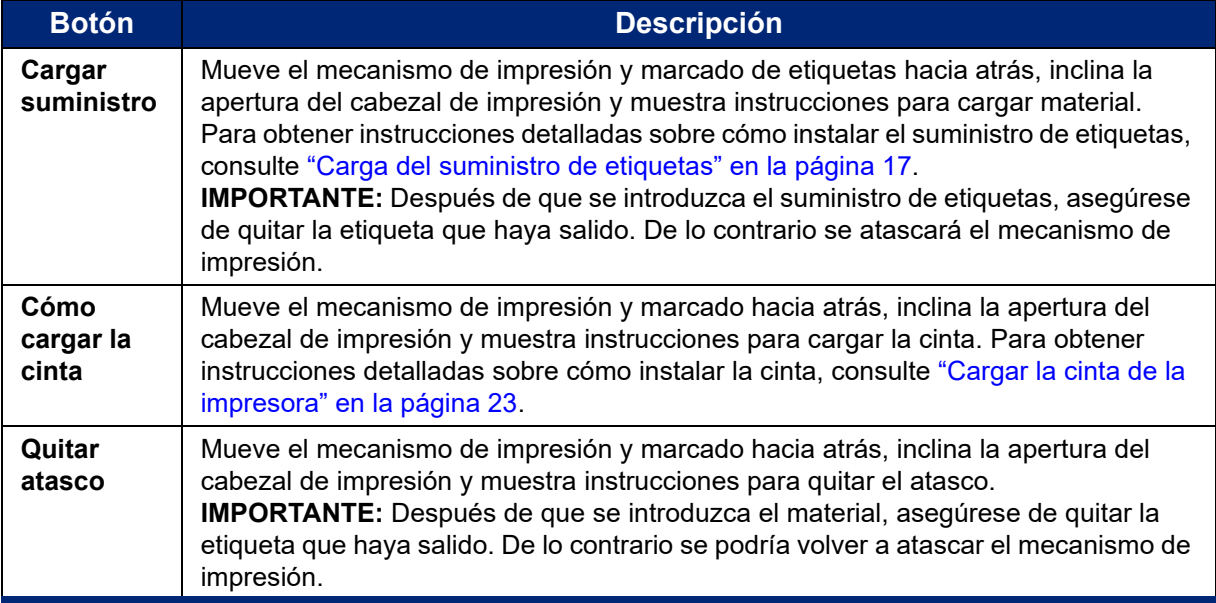

## <span id="page-38-0"></span>**Configuración**

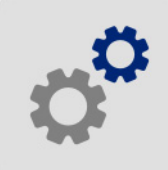

Pulse **Configuración** para ver la información de la impresora y cambiar su configuración de funcionamiento.

En las siguientes secciones se describe cada uno de los elementos que componen el menú Configuración. A medida que se desplaza por los menús, recuerde utilizar el botón Atrás para volver al menú anterior.

## *Conexión*

Utilícela para establecer el nombre de la impresora (consultar ["Nombre de impresora" en la página 13](#page-19-0)) y configure la comunicación de red con la impresora (consultar ["Cargar el software y conectar la](#page-21-0)  [impresora" en la página 15\)](#page-21-0).

## *Configuración del sistema*

La siguiente lista le ofrece un resumen de las características y funciones. Para configurar o cambiar cualquiera de las siguientes opciones, consulte ["Configuración de la impresora" en la página 12.](#page-18-0)

- **Idioma:** Configure el idioma del texto en la pantalla táctil.
- **Teclado virtual:** Configure el idioma del teclado en la pantalla táctil.
- **Unidades de medición:** Configure las unidades de medición a pulgadas o milímetros.
- **Fecha y hora:** Ajuste el reloj de la impresora a la fecha y hora actuales.
- **Avanzar a siguiente etiqueta:** Ajuste la forma de avance de la impresora hasta la siguiente etiqueta en un archivo de impresión.
- **Tensión de la envoltura:** Desconecte la tensión cuando utilice cables delicados.
- **Ubicación de archivos:** Elija si la impresora debe tener acceso a los archivos de la memoria o de una unidad USB.

## <span id="page-39-0"></span>*Ajustes de impresión*

Esta configuración se utilizará en todos los trabajos de impresión. Si quiere cambiarla para un trabajo específico, asegúrese de restablecer la configuración predeterminada cuando haya acabado.

- **Energía de impresión:** Utilice el control deslizante para lograr una impresión más clara o más oscura. Imprima una etiqueta para probar la configuración.
- **Desviación horizontal:** Utilice el control deslizante para desviar la impresora hacia la izquierda o hacia la derecha en las etiquetas. El número que se muestra en el control deslizante indica cuánto se desviará la posición de impresión de inicio en relación con la configuración de fábrica; *no* representa la distancia existente desde el borde izquierdo de la etiqueta.
- **Desviación vertical:** Utilice el control deslizante para desplazar la impresión hacia arriba o hacia abajo en las etiquetas. El número que aparece en el control deslizante indica cuánto se desplazará la posición de impresión inicial respecto de la configuración original. *No* representa la distancia desde el borde superior de la etiqueta.
- **Aplicar al cable:** Utilice el control deslizante para ajustar cuánto desprende la impresora la etiqueta antes de adherirla al cable. La posición cero (intermedia) en el control deslizante representa la configuración de fábrica, Los ajustes son en relación a la configuración de fábrica. Esto es útil para los cables trenzados porque hay menos área de contacto a la que se pueden adherir las etiquetas. Si este parámetro se configura con un valor demasiado alto, las etiquetas pueden atascarse.
- **Diámetro de cable:** Utilice el control deslizante para ajustar el diámetro del cable que se está marcando. Si se deja en automático, este lo ajusta al diámetro menor del cable para el tamaño de la etiqueta instalada.
- **Ciclos:** Muestra el número de veces que la impresora ha impreso y marcado, o solamente marcado, una etiqueta en un cable. No es posible modificar o poner a cero el número de ciclos. Este valor se utiliza para determinar cuándo realizar operaciones de mantenimiento en la impresora.

Para restaurar los valores de fábrica de cualquiera de estos parámetros de configuración, salvo los ciclos, pulse **Restablecer config. predeterminada**.

## *Cola de impresión*

La configuración de la cola de impresión está ACTIVADA (verde) o DESACTIVADA (rojo). Pulse el interruptor para cambiar la configuración.

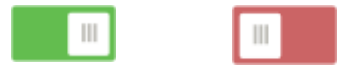

*Figura 5-1. Posiciones del interruptor*

Configure las siguientes opciones. Es posible que necesite deslizar el dedo hacia arriba para verlas todas.

- **Habilitar cola de impresión:** Si este parámetro está desactivado, los trabajos únicamente se pueden agregar a la cola de impresión uno a uno.
- **Eliminar trabajo de impresión de la cola cuando se cierra:** Elimina el trabajo de impresión actual de la cola cuando se cierra. Esto no eliminará el trabajo de impresión de la impresora.
- **Eliminar trabajo de impresión al cerrar:** Elimina el trabajo de impresión actual cuando se cierra. Los archivos de trabajo se cierran al pulsar el botón Cerrar trabajo de la página Ejecutar, o si el trabajo se configura para que se cierre automáticamente cuando finalice. Los trabajos no se eliminan cuando se cancelan de la cola de impresión.
- **Solicitar confirmación de eliminación:** Este parámetro solamente está visible cuando la opción Eliminar trabajo de impresión al cerrar está activada. Active esta opción para ver un mensaje de confirmación antes de que la impresora elimine automáticamente un trabajo de impresión cuando se cierre.
- **Cargar último trabajo:** Si este parámetro está activado, el último trabajo que se estaba procesando cuando se apagó la impresora permanece en la cola de impresión para que pueda continuar imprimiéndolo.
- **Reanudar trabajo de impresión por el número de la última etiqueta:** Al abrir un trabajo de impresión que contiene varias etiquetas, la impresora puede empezar en la etiqueta uno o en cualquier otra etiqueta en la que se haya quedado anteriormente. Active este parámetro para reanudar la impresión donde se quedó la última vez en que se cerró un trabajo o en la que se apagó la impresora mientras se estaba imprimiendo el trabajo.
- **Poner automáticamente el trabajo en la cola:** Active este parámetro para agregar trabajos automáticamente a la cola de impresión cuando se envíen a la impresora. Si se desactiva este parámetro, es necesario utilizar el botón Trabajos de impresión situado en la pantalla de inicio para agregar trabajos a la cola.
- **Cerrar trabajo de impresión una vez finalizado:** Active esta opción para avanzar automáticamente hasta el siguiente trabajo de impresión de la cola después de imprimir la última etiqueta del archivo.

### *Acerca de*

Muestra los números de versión y la cantidad de memoria disponible.

### *Mantenimiento*

Utilícelo cuando necesite reemplazar el conjunto de bloques de marcadores (que se muestra como "Aplicador" en la impresora). Para obtener más información sobre cómo reemplazar, consulte ["Reemplazar el conjunto del bloque del marcador" en la página 50.](#page-56-0)

### *Importar archivos*

Tareas de impresión permite que las etiquetas creadas en un ordenador se importen a la impresora mediante una unidad USB. Para obtener más información sobre los pasos a seguir para utilizar esta función, consulte ["Importar trabajos de impresión" en la página 38](#page-44-0).

Los valores Y y B se incluyen en una base de datos de información de las piezas de etiquetas y cintas que permite a la impresora trabajar de forma óptima con diversos suministros. Actualice los valores Y y B periódicamente para asegurarse de que la impresora tenga datos para cualquier nuevo suministro de etiquetas. Asimismo, actualice si ha ordenado un suministro de etiquetas personalizadas de Brady y viene con nuevos valores Y y B. No es necesario que conozca la versión actual de la base de datos. La impresora muestra un mensaje de confirmación que muestra los números de versión durante el proceso de importación.

#### **Para actualizar los valores Y y B:**

- 1. En un ordenador, vaya al sitio web de soporte técnico de su región. Consulte el apartado ["Asistencia técnica y registro" en la página iv.](#page-3-0)
- 2. Busque actualizaciones de firmware y la actualización más reciente de la base de datos de BradyPrinter A5500 (Y y B).
- 3. Descargue la actualización de la base de datos.
- 4. Guarde el archivo descargado en una unidad USB.
- 5. Conecte la unidad USB al puerto principal USB de la impresora.
- 6. En la pantalla táctil pulse Importar archivos.
- 7. Pulse archivos Y y B. Siga las indicaciones que aparecen en pantalla para completar la importación.

Los nuevos valores entran en vigor en cuanto finaliza la importación.

# **Creación, impresión y aplicación de etiquetas marcadas**

Cuando imprime etiquetas en la impresora BradyPrinter A5500 desde el software de etiquetado, la impresora no imprime las etiquetas de manera inmediata. En su lugar, las etiquetas se envían a la memoria interna de la impresora.

Siga estos consejos para conseguir una etiqueta de marcado de alta calidad:

- Un cable doblado o curvado puede causar inclinación, torceduras en el extremo o burbujas.
- Sostenga los cables con firmeza y en posición recta durante el marcado.
- Use la etiqueta de tamaño correcto para el cable que se está marcando.
- No utilice cubiertas de cables que tengan revestimientos grasientos, ya que el indicador no se pegará correctamente.
- Inspeccione el área de la plancha usada para despegar la etiqueta, especialmente debajo, para asegurarse de que no hay etiquetas atascadas.
- Limpie los rodillos para evitar la acumulación de adhesivo. Consulte ["Limpieza" en la página 40](#page-46-0) para obtener recomendaciones de limpieza y mantenimiento.

#### **En su ordenador:**

- 1. Diseñe etiquetas en su ordenador. Si usa Brady Workstation, el software detecta automáticamente la cinta y las etiquetas instaladas en la impresora.
- 2. Envíe las etiquetas a la impresora BradyPrinter A5500 con la ayuda del comando **Imprimir**.

#### **En la impresora BradyPrinter A5500:**

- 1. En la pantalla de inicio, pulse **Trabajos de impresión**.
- 2. Marque la **casilla de verificación** de un trabajo para seleccionarlo y luego pulse **Agregar**. De este modo, el trabajo se coloca en la cola de impresión y muestra la pantalla Imprimiendo (Ejecutar).
- 3. Inserte físicamente un cable en las mordazas de la impresora para imprimir y aplicar (pegar) una etiqueta de marcado.

La pantalla avanza automáticamente a la siguiente etiqueta y el contador va aumentando.

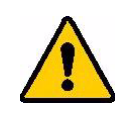

**¡ADVERTENCIA!** El mecanismo de marcado contiene PIEZAS MOVIBLES PELIGROSAS; MANTENGA LOS DEDOS Y OTRAS PARTES DEL CUERPO ALEJADAS DE ESTAS PIEZAS.

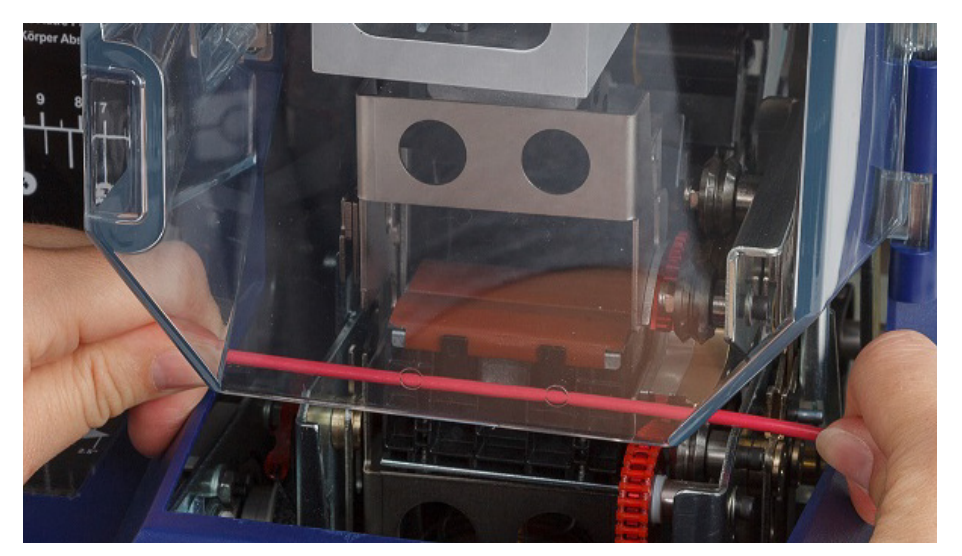

*Figura 5-2. Inserción de un cable para marcado*

**IMPORTANTE** Asegúrese de sostener el cable recto y firme durante el proceso de marcado. No deje que el cable gire mientras se marca. Es posible que se requiera enderezar manualmente los cables de diámetro antes de insertarlos en las mordazas para asegurar una buena calidad del marcado.

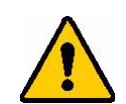

**¡PRECAUCIÓN!** El diámetro máximo del cable que puede usarse en la impresora BradyPrinter A5500, INCLUIDA la cubierta exterior del cable, es de 15,24 mm (0,600"). Si el diámetro es mayor, se producirá un atasco que podría dañar potencialmente la máquina. Si se usa un cable con un diámetro que mide menos de 1,52 mm (0,060") (incluida la cubierta del cable), la etiqueta no se pegará correctamente.

## **Transferir trabajos de impresión de una impresora BradyPrinter A5500 a otra**

Si tiene una impresora BradyPrinter A5500 conectada a un ordenador y otra que no tiene acceso a un ordenador, utilice una unidad USB para transferir trabajos de impresión de la impresora conectada a la otra.

#### **Para transferir un trabajo de impresión entre impresoras BradyPrinter A5500:**

- 1. En la impresora conectada (origen), inserte una unidad USB en el puerto de host USB.
- 2. Configure la impresora (origen) para que utilice el puerto USB en lugar de la memoria interna. Consulte ["Ubicación del archivo" en la página 14](#page-20-0) para obtener ayuda.
- 3. Vuelva a la pantalla de inicio.
- 4. Desde el software de etiquetado, envíe el archivo de etiquetas a la impresora. El archivo se coloca en la unidad USB en lugar de colocarlo en la memoria de la impresora.
- 5. Extraiga la unidad USB.
- 6. Inserte la unidad USB en la impresora a la que desea transferir el trabajo.
- 7. Configure la impresora (destino) para que utilice el puerto USB en lugar de la memoria interna.
- 8. Vuelva a la pantalla de inicio.
- 9. Pulse **Trabajos de impresión** e imprima el trabajo de la manera habitual.

## <span id="page-44-0"></span>**Importar trabajos de impresión**

Para crear etiquetas en un ordenador y utilizar una unidad USB para importarlas a la impresora, siga estos pasos.

- 1. Crear la(s) etiqueta(s).
- 2. Guarde el archivo.prn en una unidad USB.
- 3. Inserte la unidad USB en el puerto de host USB en la parte trasera de la impresora.
- 4. En la pantalla de inicio, pulse Importar archivos y seleccione los trabajos que desea importar.
- 5. Vuelva a la pantalla de inicio o espere el mensaje en pantalla.

### *Ejecución de un archivo usando un escáner de código de barras*

Para proporcionar a los operadores una forma de imprimir y marcar sin tener que seleccionar el archivo de etiqueta correcto, el nombre del archivo de etiqueta puede codificarse en un código de barras y entregarse a los operadores para que lo escaneen.

#### **Configuración del escáner**

Conecte un escáner USB a la impresora BradyPrinter A5500. Recomendado configurar el escáner Brady Code Reader para su uso mediante un puerto USB.

Configure el escáner para al menos una demora entre caracteres de 30 milésimas de segundo. De este modo, se asegurará de que la unidad reciba todos los caracteres transmitidos por el escáner de código de barras. Los siguientes códigos de barras configurarán el escáner Code Reader para que utilice una demora entre caracteres de 40 milésimas de segundo.

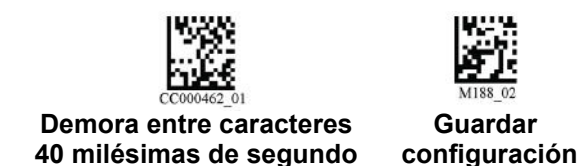

*Figura 5-3. Códigos de barras para configurar el escáner Code Reader*

#### **Configuración de archivos de etiquetas y códigos de barras**

Asegúrese de que los archivos de etiquetas que desee imprimir estén descargados en la impresora, ya sea en la memoria de la impresora o en la unidad USB. Cree y proporcione códigos de barras a los operadores.

#### **Para colocar los archivos de etiquetas en la memoria de la impresora:**

- 1. Asegúrese de que la impresora esté configurada para utilizar la memoria interna. Consulte ["Ubicación del archivo" en la página 14](#page-20-0) para obtener ayuda.
- 2. Utilice el software de etiquetado para crear y enviar archivos de etiquetas a la impresora.

#### **Para crear códigos de barras:**

- 1. Cree una imagen de código de barras que incluya el nombre del archivo de etiqueta seguido por un retorno de carro (el retorno de carro puede formar parte del código de barras o ser añadido como sufijo por el escáner). Utilice cualquier simbología de código de barras que:
	- Sea compatible con su escáner de código de barras.
	- Pueda aceptar los caracteres en el nombre de archivo.
- 2. Cree un código de barras para cada archivo de etiqueta.
- 3. Proporcione el código de barras correcto a los operadores. Una manera de hacer esto es configurando el sistema para que incluya el código de barras correcto en las órdenes de trabajo.

#### **Imprimir a partir de un código de barras**

#### **Para imprimir etiquetas y marcar:**

- 1. En la pantalla táctil de la impresora, pulse **Ejecutar** o **Trabajos de impresión**.
- 2. Escanee el código de barras del trabajo de impresión. Si todo está configurado correctamente, se abrirá el trabajo de impresión especificado por el código de barras.
- 3. Inserte un cable en las mordazas de la impresora para imprimir y marcar como lo hace normalmente. (Para obtener más información, consulte ["Ejecutar" en la página 28](#page-34-0)).

# **6 Mantenimiento**

La impresora BradyPrinter A5500 debe recibir mantenimiento periódico para que su funcionamiento no se vea afectado por contratiempos. El sistema utiliza un contador de ciclos que sirve para determinar cuándo se debe realizar alguna tarea de mantenimiento. Al llegar al fin de un intervalo de ciclos, aparece un mensaje recordatorio para llevar a cabo alguna tarea de mantenimiento.

## <span id="page-46-0"></span>**Limpieza**

Realice el mantenimiento cuando lo indique la impresora, a menos que se especifique lo contrario en las instrucciones de este capítulo. Realice la limpieza y el mantenimiento de rutina para mantener la impresora en funcionamiento con un rendimiento óptimo. Para encontrar el recuento de ciclos, vaya a *Ajustes > Ajustes de impresión > Ciclos*. Siga estas instrucciones para limpiar la superficie del marcador, el cabezal de impresión, los rodillos y los sensores.

## <span id="page-46-1"></span>**Antes de comenzar**

Antes de llevar a cabo cualquier procedimiento de limpieza o mantenimiento en la impresora BradyPrinter A5500, debe realizar los siguientes pasos:

- 1. En la pantalla táctil, pulse **Cargar suministros** y, posteriormente, **Cargar suministro**. Esto hace que el mecanismo de impresión se mueva hacia atrás.
- 2. Apague y desenchufe la impresora.

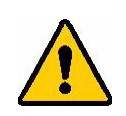

**¡ADVERTENCIA!** Debe apagar y desenchufar la impresora BradyPrinter A5500 antes de realizar cualquier procedimiento de limpieza o mantenimiento.

- 3. Abra la puerta lateral de la impresora*.*
- 4. Retire el suministro de etiquetas asegurándose de liberar el rollo de etiquetas para evitar dañar la célula inteligente. Para obtener detalles, consulte ["Quite el material utilizado](#page-25-0)  [previamente" en la página 19](#page-25-0).
- 5. Cierre la puerta lateral.

**Nota:** Recuerde volver a cargar el material de etiquetas antes de imprimir/aplicar etiquetas.

## <span id="page-47-0"></span>**Limpieza de la superficie del marcador**

#### **Para limpiar la superficie del marcador:**

- 1. En la pantalla táctil, pulse **Cargar suministros** y, posteriormente, **Quitar atasco**. Esto hace que el mecanismo de impresión se mueva hacia atrás.
- 2. Apague y desenchufe la impresora.
- 3. Abra la puerta delantera (transparente) de la impresora*.*
- 4. Jale el marcador hacia adelante, hacia usted, para exponer la superficie.
- 5. Sumerja un hisopo de algodón en alcohol isopropílico y utilícelo para limpiar la superficie del marcador, asegurándose de que esté libre de polvo, suciedad y adhesivo de etiquetas acumulado.

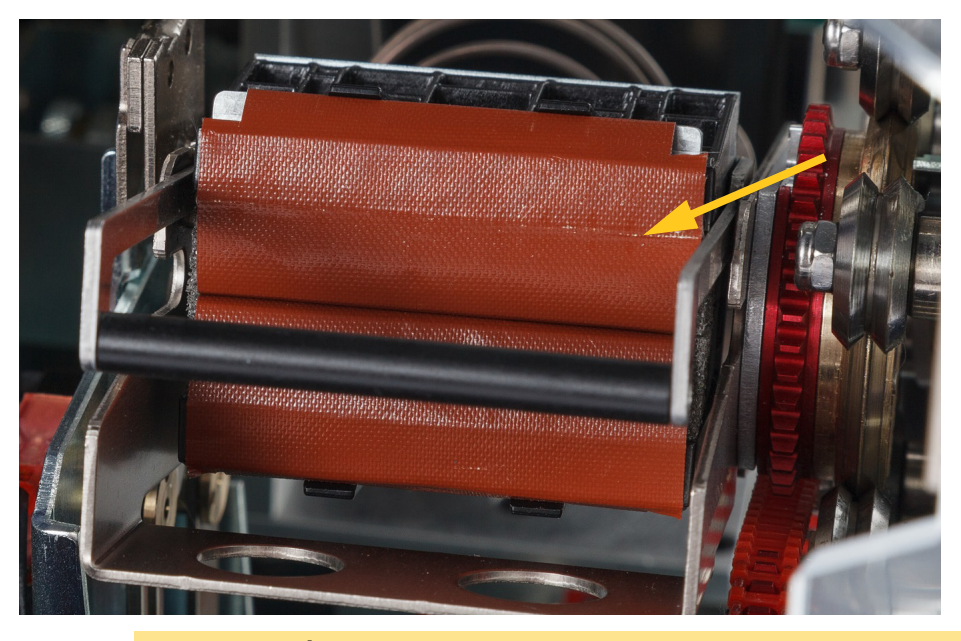

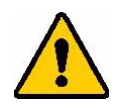

**¡PRECAUCIÓN!** Si no se elimina la acumulación de adhesivo, las etiquetas se atascarán en la superficie del marcador.

6. Cierre la puerta delantera.

## <span id="page-48-0"></span>**Limpieza del cabezal de impresión**

#### **Para limpiar el cabezal de impresión:**

- 1. Siga las instrucciones de la sección ["Antes de comenzar" en la página 40](#page-46-1).
- 2. Abra la puerta lateral de la impresora.
- 3. Humedezca un hisopo de algodón en alcohol isopropílico.
- 4. Use el hisopo humedecido y limpie a fondo la superficie superior del cabezal de impresión.
- 5. Use un segundo hisopo humedecido en alcohol isopropílico para limpiar las juntas tóricas.
- 6. Cierre la puerta lateral.

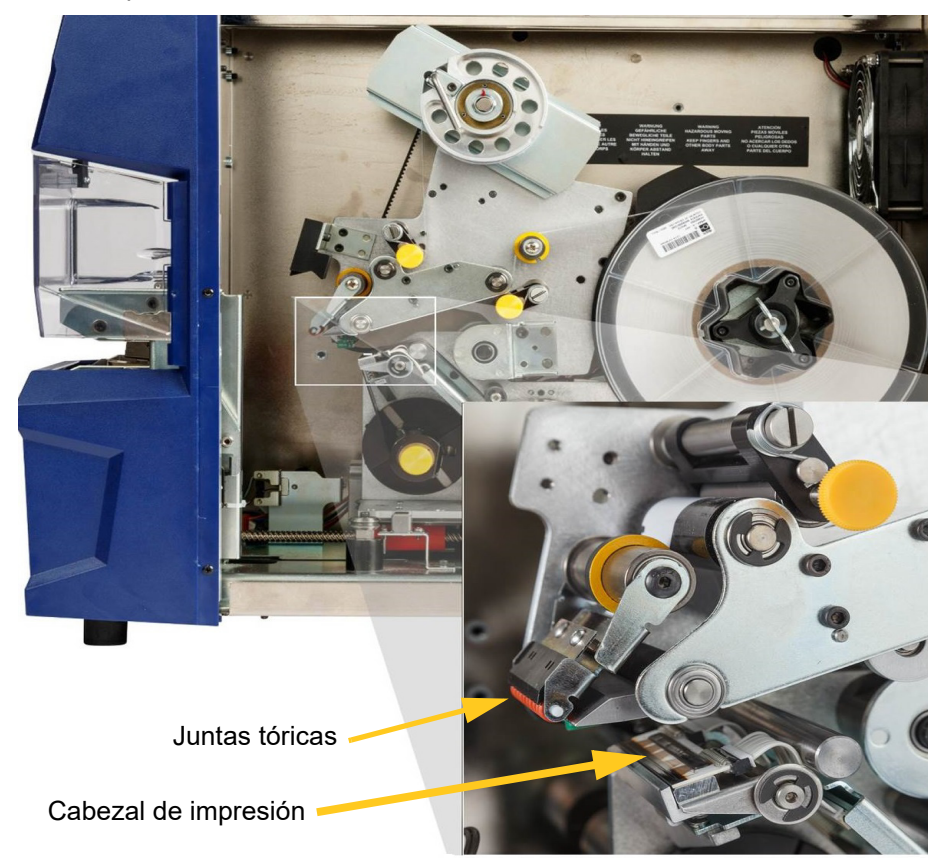

## **Limpieza de los rodillos**

Los rodillos de presión son de acero e incluyen mandos amarillos. Aplican presión a los rodillos impulsores para que las etiquetas no se deslicen.

Los rodillos guía son fijos y tienen un anillo guía amarillo. Guían las etiquetas por la impresora y ayudan a que se mantengan tirantes.

Los rodillos impulsores están fabricados con goma negra pegajosa. Mueven las etiquetas a través de la impresora.

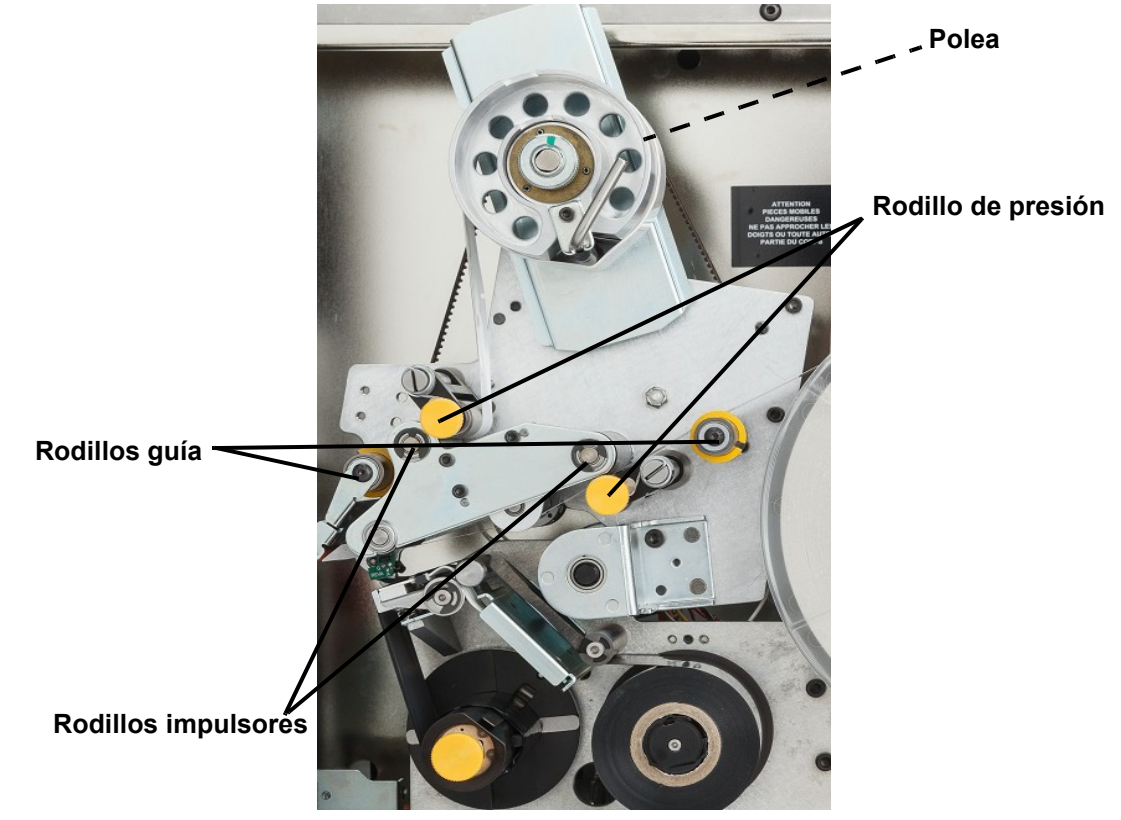

#### **Para limpiar los rodillos:**

- 1. Siga las instrucciones de la sección ["Antes de comenzar" en la página 40](#page-46-1).
- 2. Abra la puerta lateral de la impresora.
- 3. Humedezca un hisopo de algodón en alcohol isopropílico.
- 4. Utilice el hisopo húmedo para limpiar los rodillos asegurándose de que cada rodillo esté libre de polvo, residuos y adhesivo para etiquetas.
- **Nota:** Puede hacer avanzar los rodillos impulsores de manera manual para limpiarlos girando para ello la polea grande situada detrás del eje de rebobinado de etiquetas.
- **Nota:** Use tantos bastoncillos como sean necesarios de manera que el bastoncillo que esté usando siempre esté bastante limpio.
- 5. Cierre la puerta lateral.

## <span id="page-50-0"></span>**Limpieza de los sensores**

El marcador contiene seis sensores que será necesario limpiar ocasionalmente. Se recomienda limpiar los sensores con una periodicidad de entre 6 y 12 meses.

#### **Para limpiar los sensores:**

- 1. Siga las instrucciones de la sección ["Antes de comenzar" en la página 40](#page-46-1).
- 2. Abra las puertas delantera y lateral de la impresora.
- 3. Localice el **sensor de muescas en etiquetas** utilizando el gráfico incluido a continuación como guía.
- 4. Limpie el sensor de muescas en etiquetas con un hisopo de algodón humedecido en alcohol isopropílico.

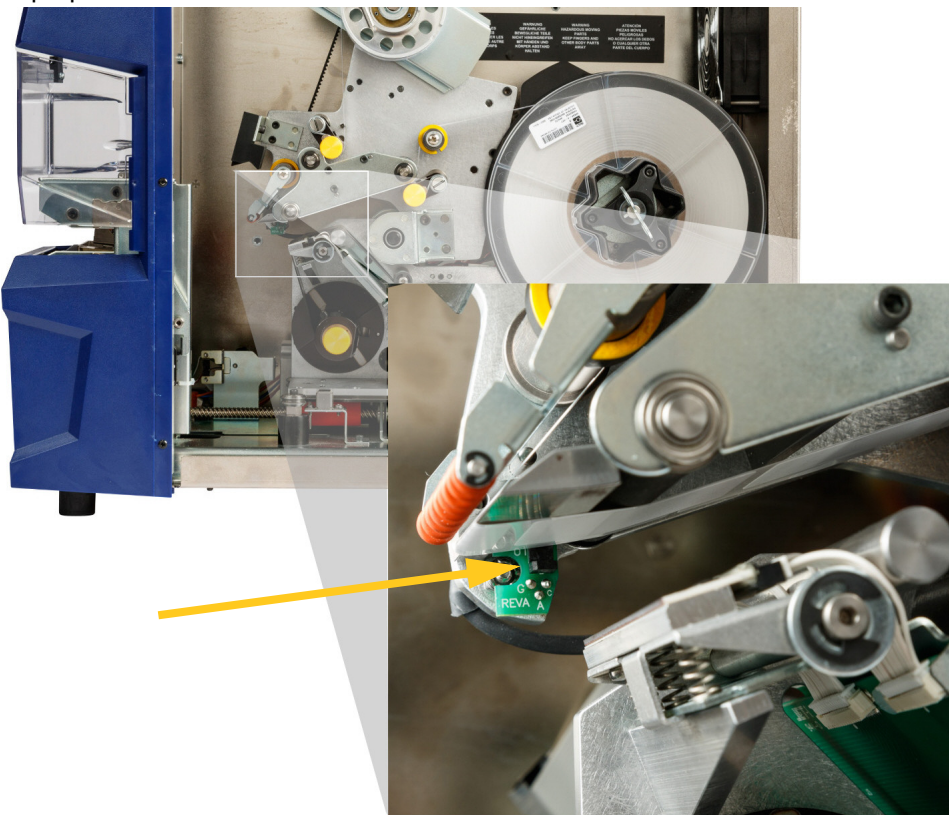

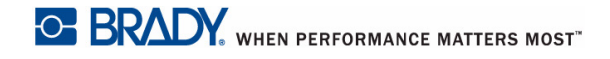

- 5. Continúe limpiando los otros sensores según sea necesario.
	- El **sensor del marcador** se encuentra dentro de la puerta delantera a la derecha del marcador. Necesitará girar el marcador para que la apertura se sitúe cerca del sensor.

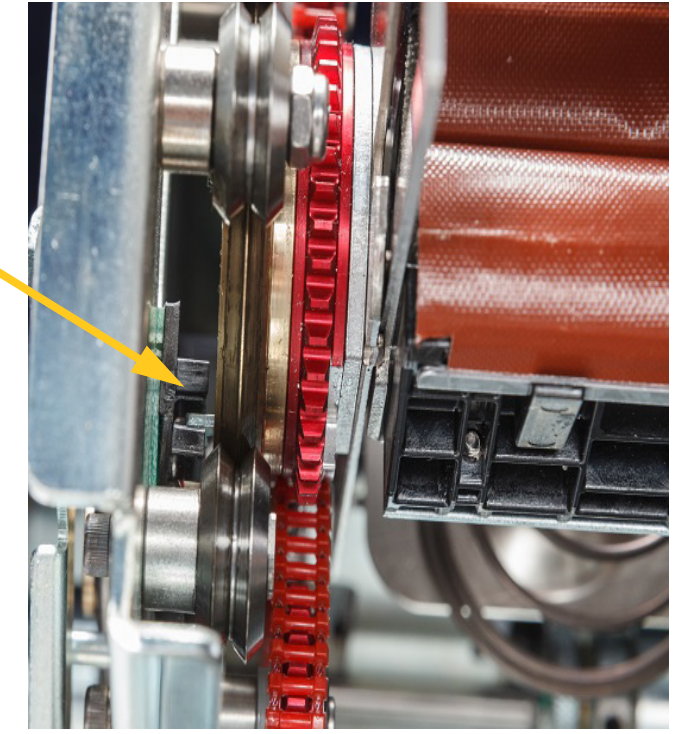

• El **sensor de posición del transportador** se encuentra delante del mecanismo de la impresora.

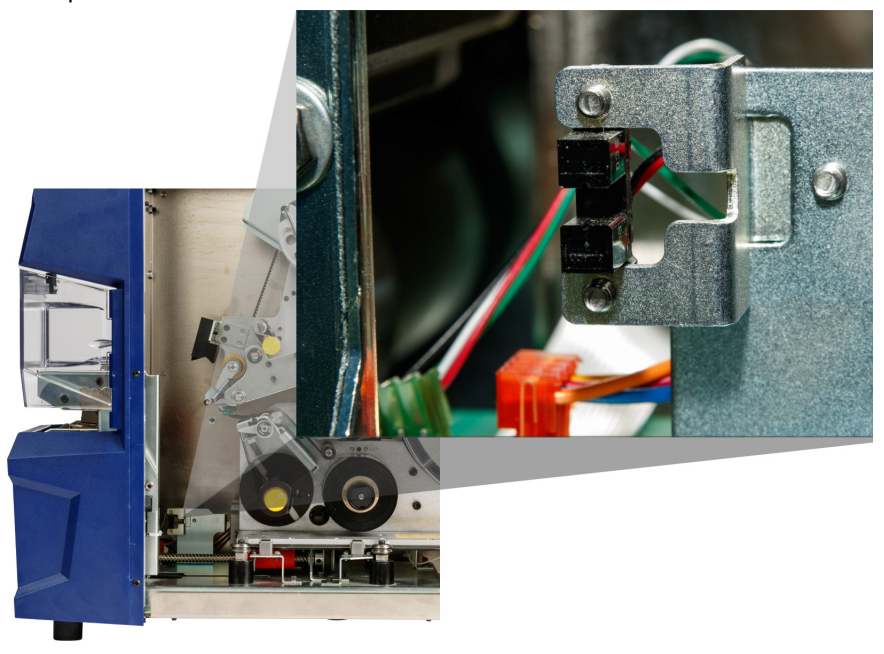

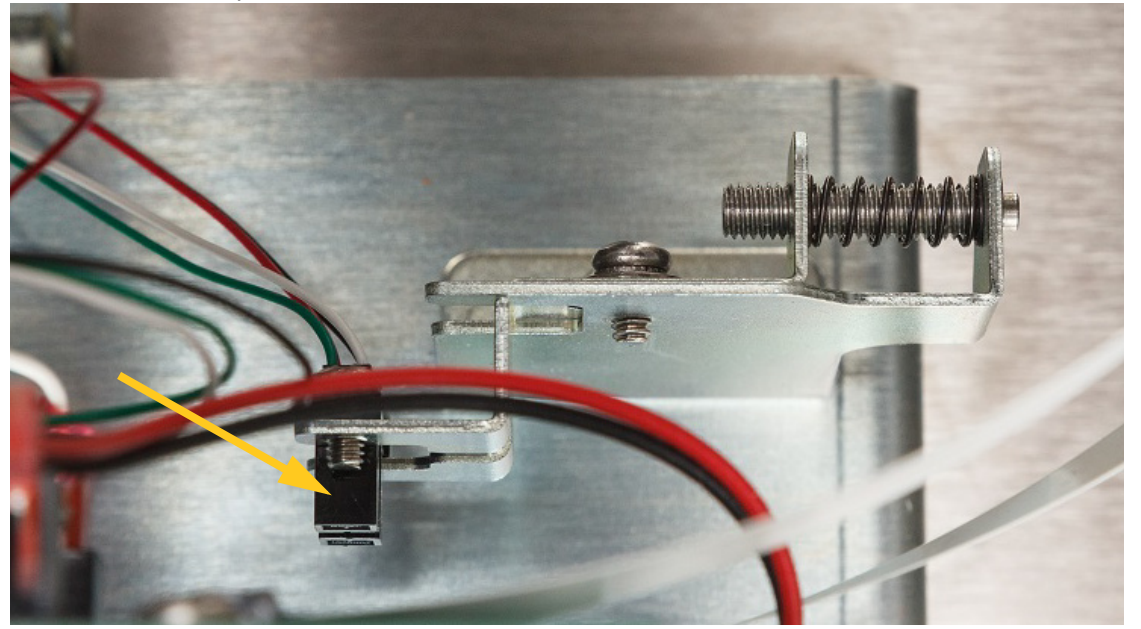

• El **sensor de límite de posición del transportador** se encuentra delante del mecanismo de la impresora. Acceda al sensor desde el lado derecho

• El **sensor de inclinación** se encuentra detrás del mecanismo de la impresora en el lado derecho superior.

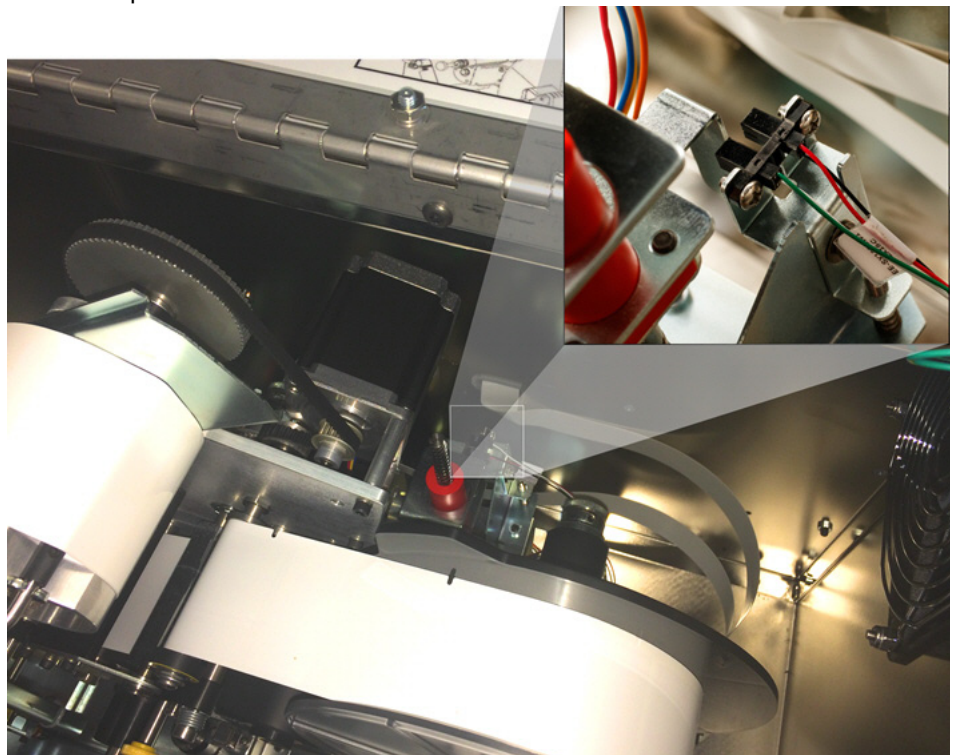

• El **sensor de falta de cinta** se encuentra detrás de la ruta de la cinta. El sensor de falta de cinta muy raramente puede necesitar algún tipo de limpieza.

6. Cierre las puertas de la unidad.

## **Limpieza del filtro del ventilador**

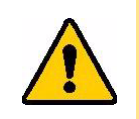

**¡PRECAUCIÓN!** Debe limpiar el polvo acumulado en el filtro del ventilador.

#### **Para limpiar el filtro del ventilador:**

- 1. Extraiga (jale) la rejilla del ventilador situada en la parte trasera de la impresora BradyPrinter A5500.
- 2. Retire el filtro de la rejilla.
- 3. Limpie el filtro utilizando cualquiera de estos métodos:
	- Aplique aire limpio sobre él.
	- Lávelo con un detergente suave y espere a que se seque.
- 4. Reemplace el filtro limpio.
- 5. Encaje la rejilla en su sitio sobre el ventilador.

El filtro del ventilador es una pieza de repuesto que se puede pedir.

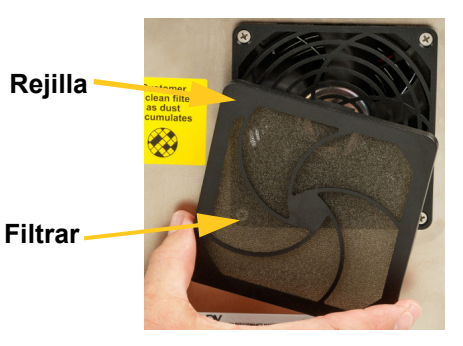

## **Lubricación**

Algunos componentes de la impresora BradyPrinter A5500 deben lubricarse ocasionalmente para que la unidad funcione sin problemas. Se recomienda revisar los siguientes componentes para comprobar que tienen una buena lubricación con una periodicidad de entre 6 y 12 meses.

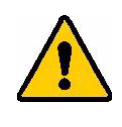

**¡PRECAUCIÓN!** No lubrique en exceso ninguno de esos componentes. Asegúrese de limpiar el aceite o la grasa que pueda haberse derramado por el componente. Una lubricación excesiva o no aplicada en el lugar correcto puede hacer que la impresora no funcione correctamente.

**Nota:** Para llevar a cabo estos procedimientos de mantenimiento, tendrá que sacar las etiquetas y/o la cinta. Recuerde volver a cargar el material antes de imprimir/aplicar etiquetas.

## **Lubricación con aceite de la guía corredera**

La guía corredera desplaza el mecanismo de impresión hacia delante y hacia atrás. Si bien ya está prelubricada, debe inspeccionarla y volver a lubricarla cuando sea necesario para no dañar la guía corredera.

1. En la pantalla táctil, pulse **Cargar suministros** y, posteriormente, **Cargar suministro**. Esto hace que el mecanismo de impresión se mueva hacia atrás.

2. Apague y desenchufe la impresora.

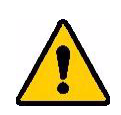

**¡ADVERTENCIA!** ¡Apague y desenchufe la impresora BradyPrinter A5500 antes de realizar cualquier tarea de limpieza o mantenimiento!

- 3. Abra la puerta lateral de la impresora.
- 4. Quite la cinta.
- 5. Inspeccione los dos lubricadores (mostrados abajo) situados en la parte exterior de la guía corredera.

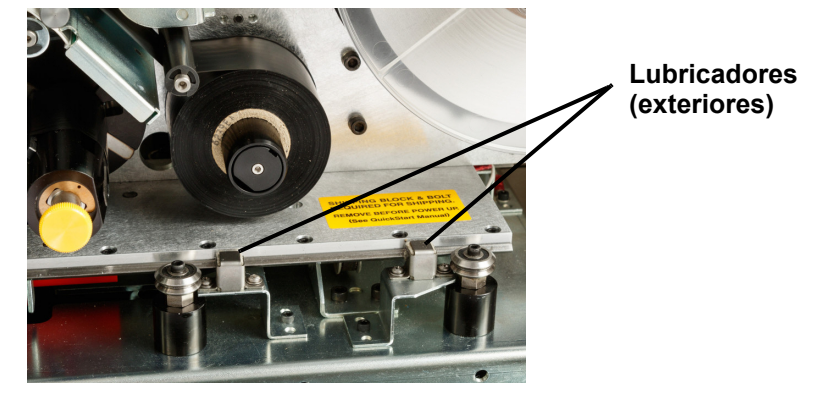

- 6. Si están secos, añada unas gotas de aceite ligero para máquinas.
- **Nota:** Existen **cuatro** lubricadores. Dos de ellos están situados en la parte exterior de la guía corredera y los otros dos se encuentran en el lado opuesto de los dos primeros en el interior de la guía corredera.
- 7. Inspeccione los dos lubricadores situados en el interior de la guía corredera:
	- Mueva manualmente la guía corredera hacia atrás hasta que el orificio de acceso (en la parte inferior de la guía) esté alineado con el lubricador delantero/interior.
	- Mueva manualmente la guía corredera hasta que se vea el lubricador trasero/interno.
- 8. Si están secos, añada unas gotas de aceite ligero para máquinas.
- 9. Cierre la puerta lateral.

## **Limpie y engrase el eje del marcador**

- 1. En la pantalla táctil, pulse **Cargar suministros** y, posteriormente, **Cargar suministro**. Esto hace que el mecanismo de impresión se mueva hacia atrás.
- 2. Apague y desenchufe la impresora.

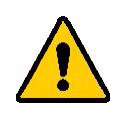

**¡ADVERTENCIA!** Debe apagar y desenchufar la impresora BradyPrinter A5500 antes de realizar cualquier procedimiento de limpieza o mantenimiento.

- 3. Abra la puerta delantera (transparente) de la impresora.
- 4. Limpie las dos superficies de la "V" del eje del marcador con un paño suave que no deje pelusas o un hisopo de algodón limpio humedecido con alcohol isopropílico.

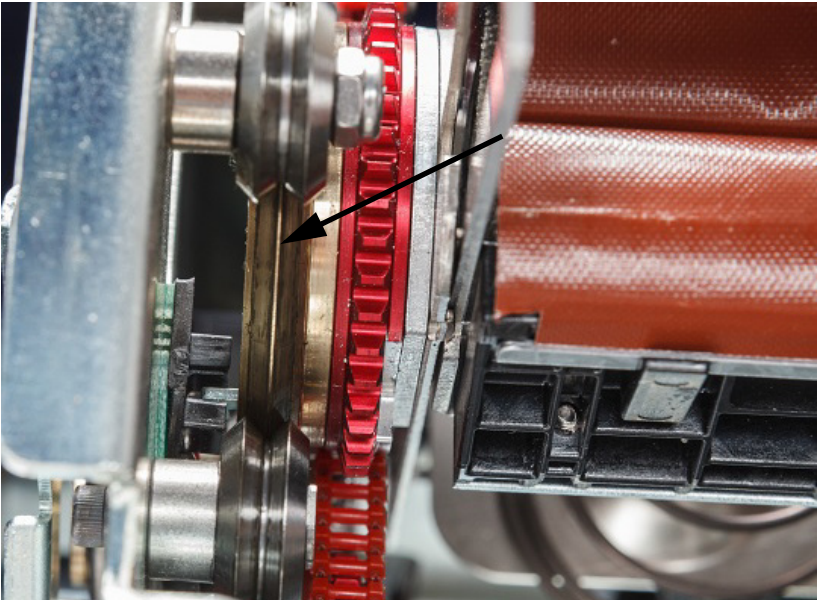

- 5. Aplique grasa de alta presión a un paño suave y sin pelusas o un bastoncillo de algodón limpio.
- 6. Con la ayuda de un paño o un hisopo de algodón con grasa, aplique una capa muy fina de grasa al eje del marcador mientras lo gira. Asegúrese de que no entre nada de grasa por la apertura del eje.

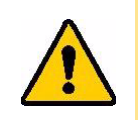

**¡PRECAUCIÓN!** Si se utiliza demasiado lubricante, es posible que la impresora no pueda pegar las etiquetas correctamente.

7. Cierre la puerta delantera.

# <span id="page-56-0"></span>**Reemplazar el conjunto del bloque del marcador**

El conjunto del bloque del marcador es una pieza de repuesto que se puede pedir.

- 1. En la pantalla táctil, toque **Configuración** y seleccione **Mantenimiento**.
- 2. Pulse **Reemplazar lona**.
- 3. Apague y desenchufe la impresora.

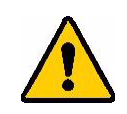

**¡ADVERTENCIA!** Debe apagar y desenchufar la impresora BradyPrinter A5500 antes de realizar cualquier procedimiento de limpieza o mantenimiento.

- 4. Abra la cubierta delantera (transparente) de la impresora.
- 5. Abra la cubierta lateral.
- 6. En la parte posterior del conjunto del marcador, empuje la barra negra (corredera con resorte) hacia adelante para exponer la cabeza (amarilla) del poste de retención.
- 7. Desatornille y extraiga el poste de sujeción que mantiene el marcador en su sitio.

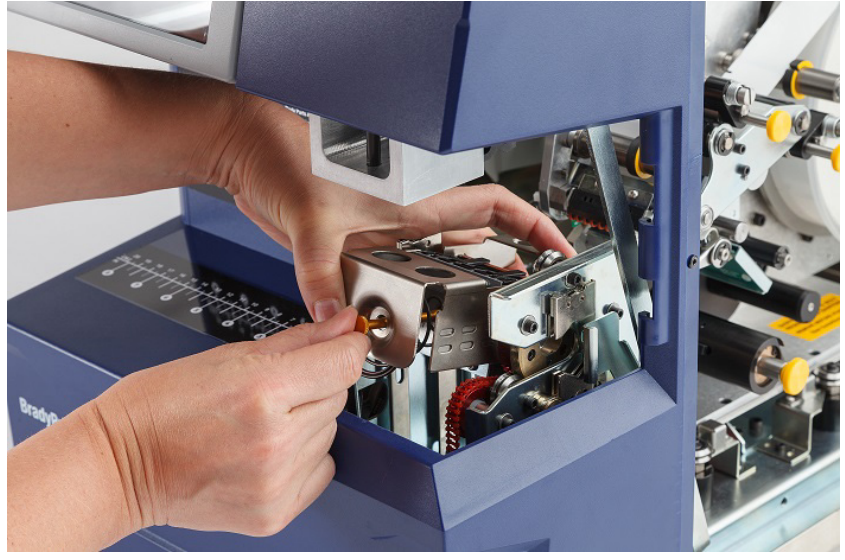

La puerta delantera fue removida para una mejor visualización. No es es necesario quitar la puerta cuando se reemplaza el conjunto del bloque.

8. Busque debajo del conjunto para extraer el bloque de marcado.

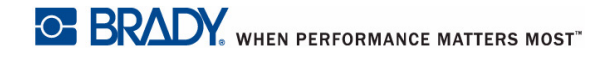

9. Deseche el viejo bloque de marcado.

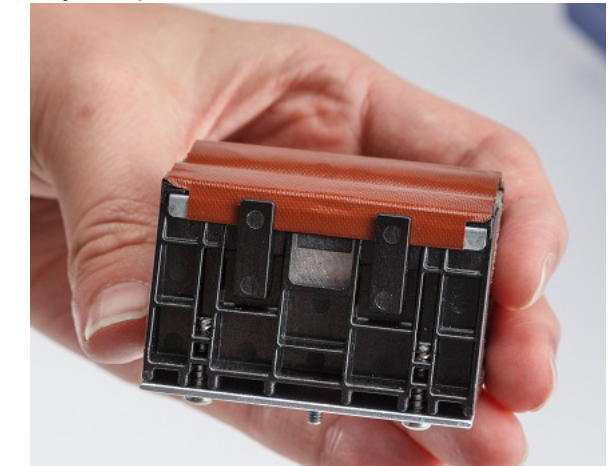

10. Inserte el conjunto del bloque de marcado de modo que los nudos negros y el espárrago roscado queden alineados con los orificios de la superficie de acoplamiento. Sostenga el bloque de marcado en su lugar contra la superficie de montaje.

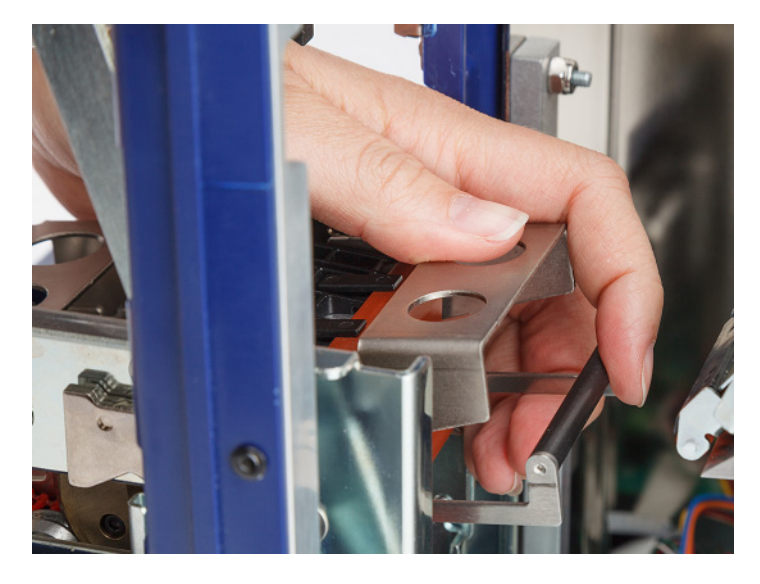

- 11. Comprima la barra negra (corredera con resorte) cerca de 25,4 mm (1 pulgada) mientras mantiene el nuevo bloque de marcado en su lugar.
- 12. Vuelva a colocar el poste de retención, asegurándose de que el extremo del poste quede dentro de la bobina más pequeña del resorte y que el nuevo bloque de marcado quede bien sujeto a la superficie de montaje.
- 13. Cierre la cubierta delantera.

# **Reemplazar el conjunto del cabezal de impresión**

El conjunto del cabezal de impresión es una pieza de repuesto que se puede pedir.

**Para quitar el conjunto del cabezal de impresión desgastado:**

- 1. En la pantalla táctil, pulse **Cargar suministros** y, posteriormente, **Cargar suministro**. Esto hace que el mecanismo de impresión se mueva hacia atrás.
- 2. Apague y desenchufe la impresora.

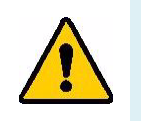

**¡ADVERTENCIA!** ¡Apague y desenchufe la impresora BradyPrinter A5500 antes de realizar cualquier tarea de limpieza o mantenimiento!

- 3. Abra la puerta lateral de la impresora.
- 4. Saque las etiquetas asegurándose de liberar el rollo de etiquetas para evitar dañar la célula inteligente. Para obtener detalles, consulte ["Quite el material utilizado previamente" en la](#page-25-0)  [página 19.](#page-25-0)
- 5. Quite la cinta. Consulte ["Quite la cinta desgastada" en la página 24.](#page-30-0)
- 6. Con la ayuda de una llave hexagonal de 7/64", extraiga el tornillo situado encima del módulo de estampado del conjunto del cabezal de impresión. *Guarde el tornillo para instalar el conjunto nuevo.*

**Tornillo (situado encima del conjunto del cabezal de impresión)**

**Eje giratorio para montar el cabezal de impresión (arandela y tornillo situados en el lado opuesto)**

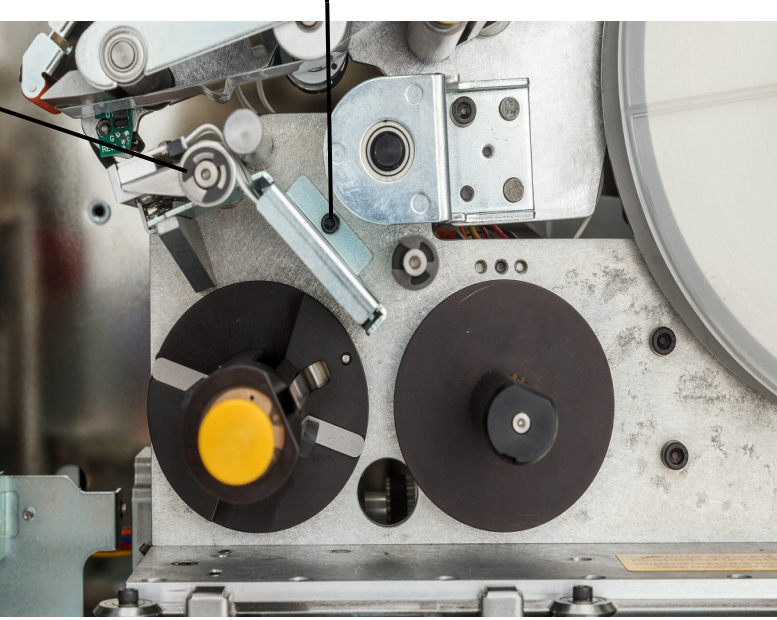

7. Con la ayuda de una llave hexagonal de 5/32", quite la arandela y el tornillo situado en el lado *opuesto* del eje giratorio de montaje del cabezal de impresión. Necesitará acceder a la parte trasera de la impresora para quitar la arandela y el tornillo. *Guarde la arandela y el tornillo para instalar el nuevo conjunto*.

- 8. Retire el conjunto del cabezal de impresión. Asegúrese de que el cable plano del cabezal de impresión pase por la ranura para el cable.
- 9. Quite la cinta liberadora de presión (si existe) del cable plano del cabezal de impresión.
- 10. Desconecte el cable plano del cabezal de impresión del conjunto del cabezal de impresión, anotando la orientación del cable.
- **Nota:** Es importante tomar en cuenta la orientación del cable plano del cabezal de impresión al desconectarlo para volver a conectarlo de la misma manera.

#### **Para instalar el nuevo conjunto del cabezal de impresión:**

- 1. Conecte el cable plano del cabezal de impresión al conjunto del cabezal de impresión, con la misma orientación que tenía antes de retirarlo.
- 2. Reemplace la cinta de alivio de tensión, si estaba presente mientras se desconectaba, en el cable de la cinta del cabezal de impresión.
- 3. Instale el conjunto del cabezal de impresión, asegurándose de que el cable plano del cabezal de impresión y el conector se introduzcan por la ranura del cable.
- 4. Con la ayuda de una llave hexagonal de 5/32", coloque la arandela y el tornillo situado en el lado *opuesto* del eje giratorio de montaje del cabezal de impresión.
- 5. Con la ayuda de una llave hexagonal de 7/64", reemplace el tornillo situado encima del módulo de estampado del conjunto del cabezal de impresión.
- 6. Vuelva a colocar las etiquetas y la cinta y cierre la puerta lateral.

## **Instalación de una actualización**

Las actualizaciones del firmware del sistema están disponibles en Internet.

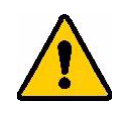

**¡PRECAUCIÓN!** No interrumpa la fuente de alimentación eléctrica de la impresora durante las actualizaciones.

#### **Para actualizar el firmware:**

- 1. Desde el ordenador, vaya a [www.bradyid.com/A5500.](http://www.bradyid.com)
- 2. Desplácese hacia abajo hasta ACTUALIZACIONES DE SOFTWARE/FIRMWARE y haga clic en el enlace para ver la actualización de firmware más reciente.

La nueva página proporcionará una descripción general de lo que se incluye en la versión.

- 3. Desplácese hasta la parte inferior de la página y haga clic en **Iniciar descarga**.
- 4. Guarde el archivo descargado en una unidad USB.
- 5. Conecte la unidad USB al puerto USB de la impresora. La impresora reconocerá el archivo actualizado y mostrará un mensaje en la pantalla táctil.
- 6. Siga las instrucciones que aparecen en la pantalla táctil. La impresora se reiniciará una vez completada la actualización.

# **7 Solución de problemas**

Si detecta algún problema mientras utiliza la impresora , consulte las siguientes secciones para obtener ayuda y solucionarlo.

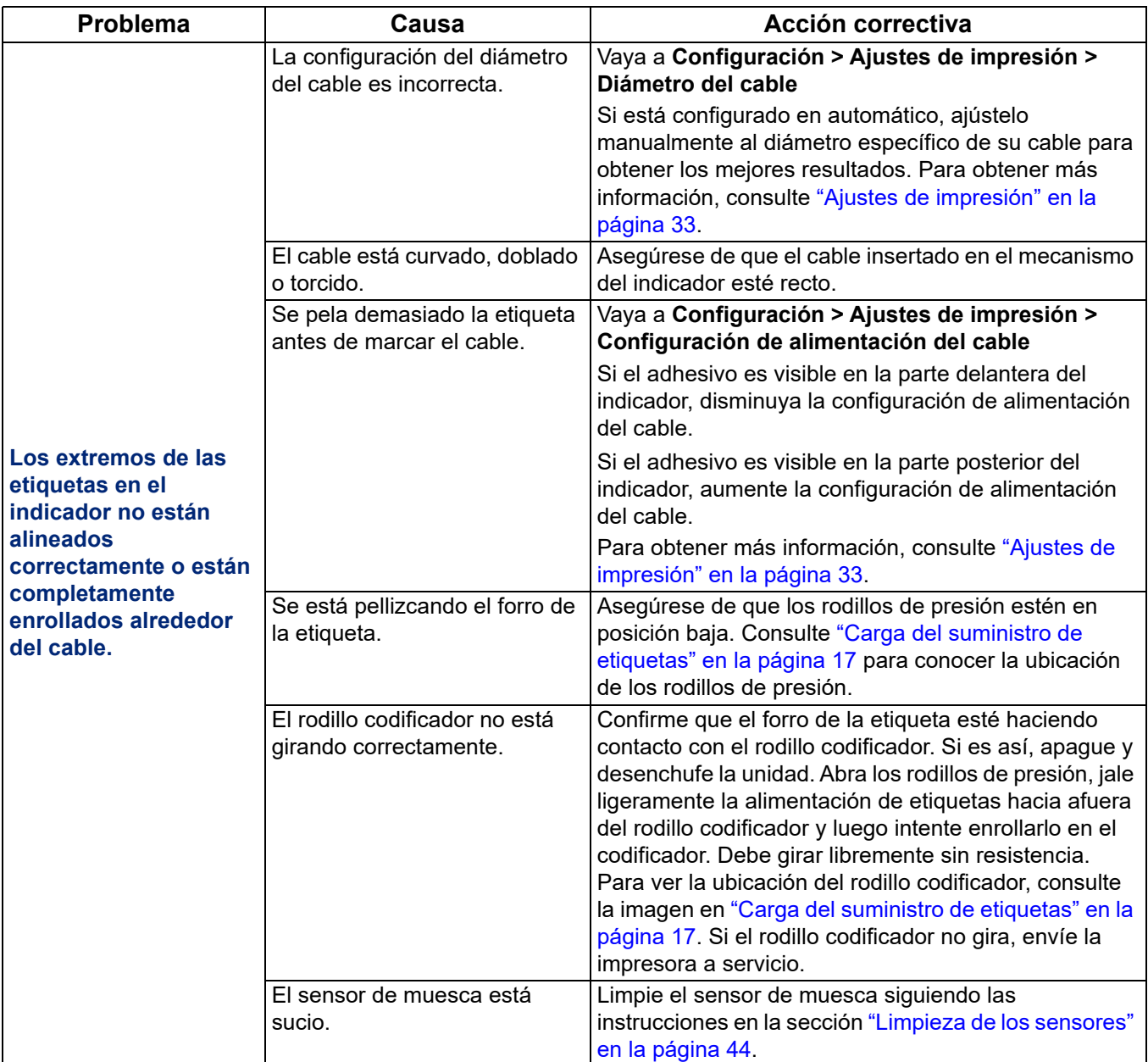

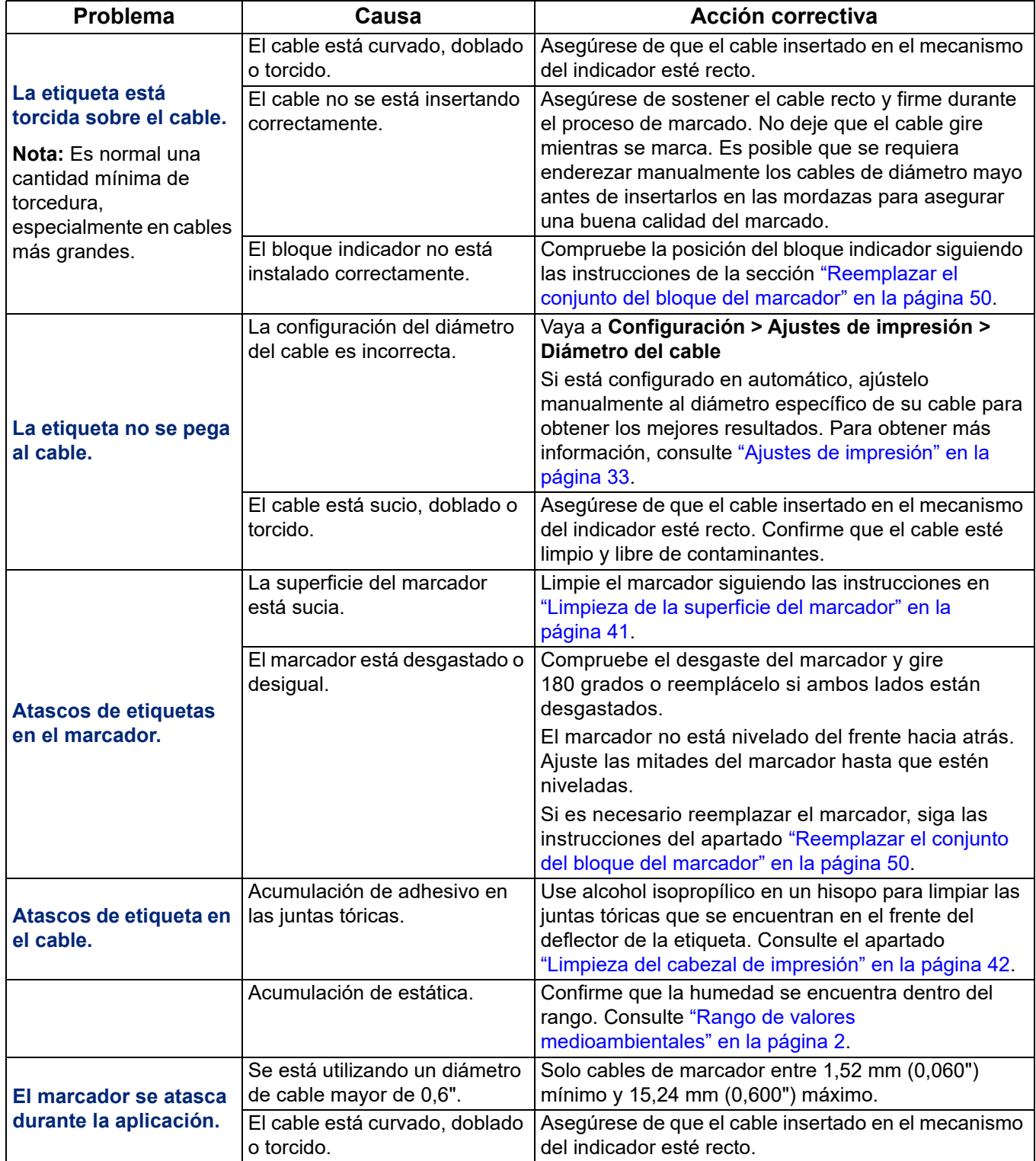

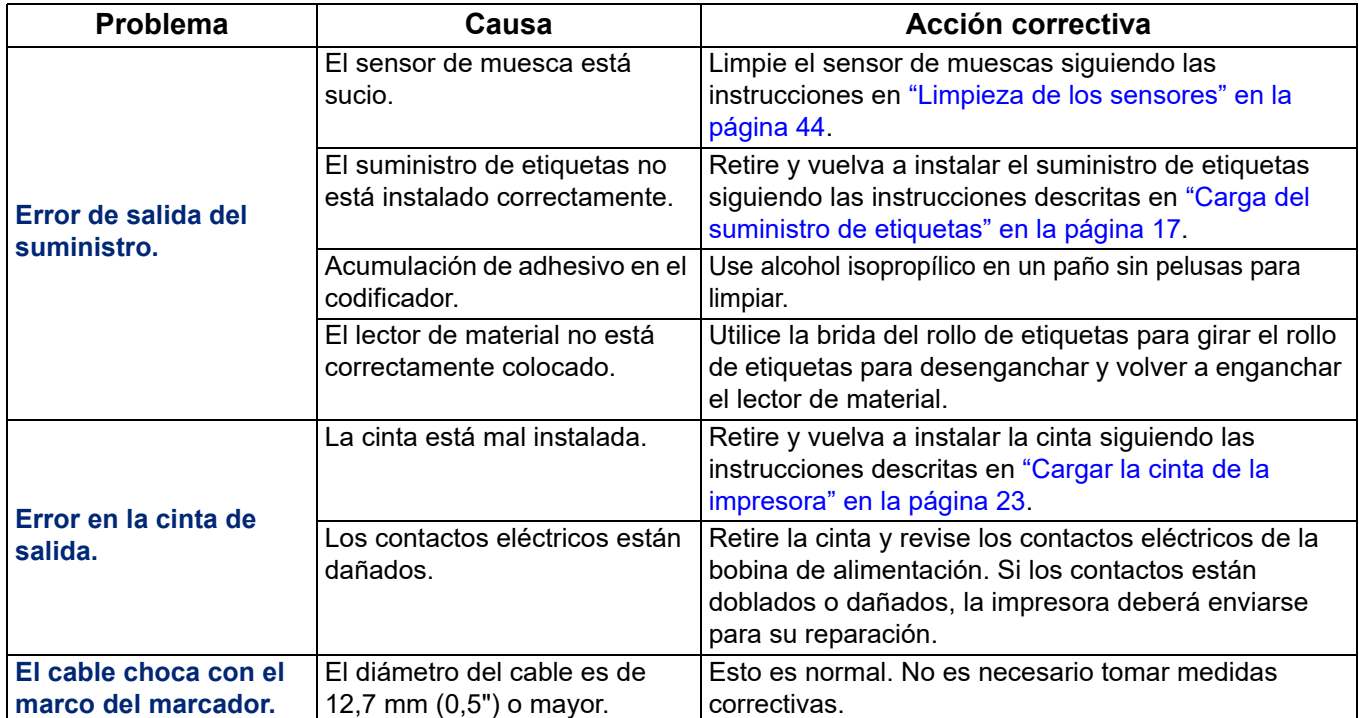

# **8 Dimensiones de montaje**

Utilice los diagramas esquemáticos de este anexo al atornillar la impresora en la superficie de trabajo.

# **Atornille la impresora a la superficie de trabajo**

La impresora BradyPrinter A5500 incluye orificios para pernos de rosca en la parte inferior que permiten montarla encima de una mesa. Si la superficie de trabajo vibra o la impresora se coloca en un carro que se mueve, es recomendable estabilizarla.

Necesitará cuatro pernos de un tamaño de 1/4-20.

#### **Para atornillar la impresora a una mesa o carro:**

- 1. Utilice las dimensiones que se muestran los siguientes gráficos para medir y marcar la ubicación de los orificios para los pernos en la superficie de trabajo.
- 2. Taladre correctamente los orificios en la superficie de trabajo y atornille la impresora a la superficie de trabajo con la ayuda de cuatro pernos de 1/4-20.

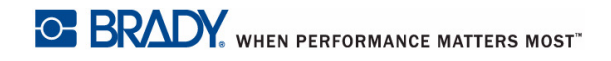

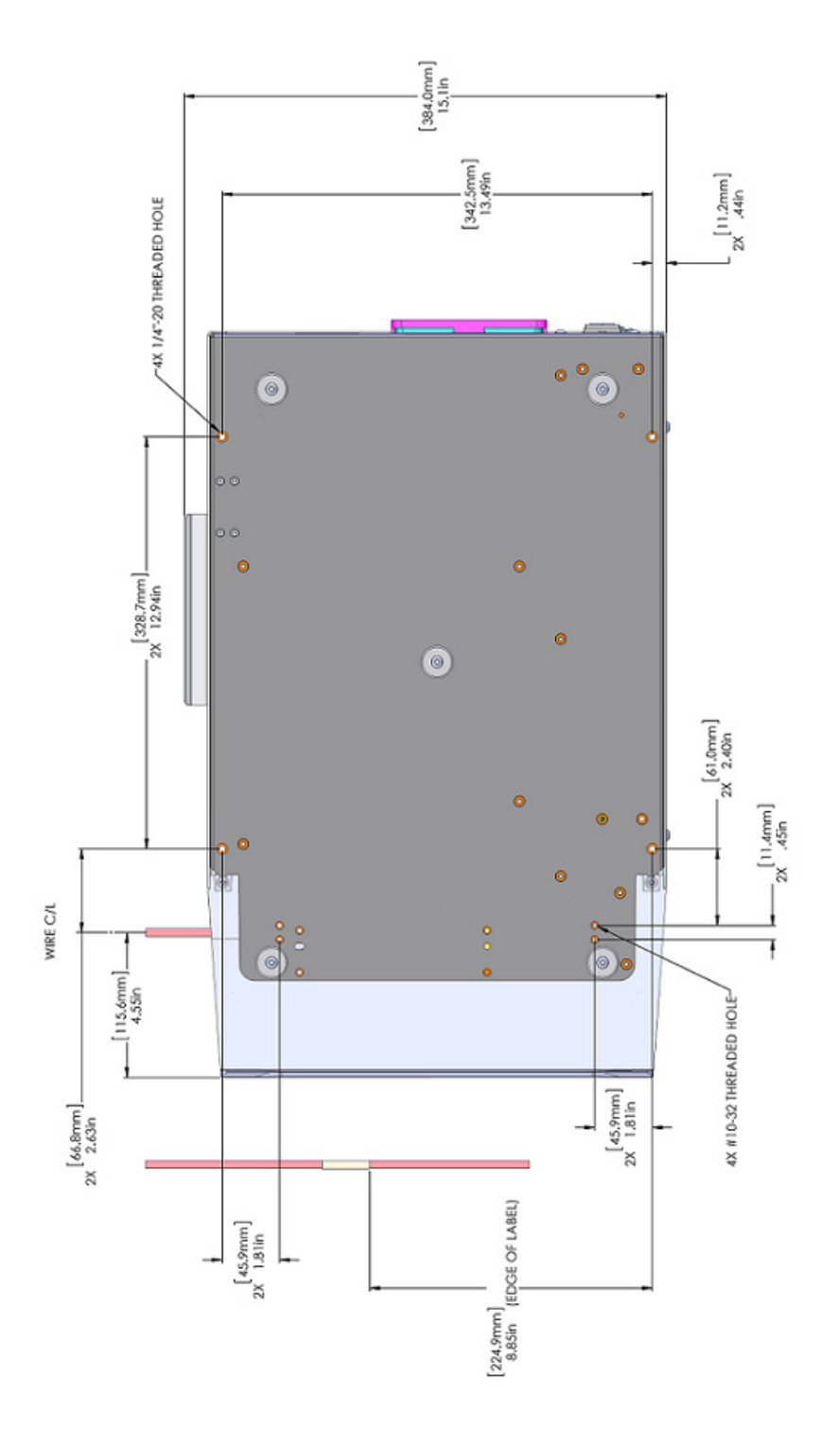

*Figura 8-1. Vista inferior para el montaje de la impresora* 

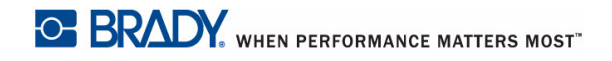

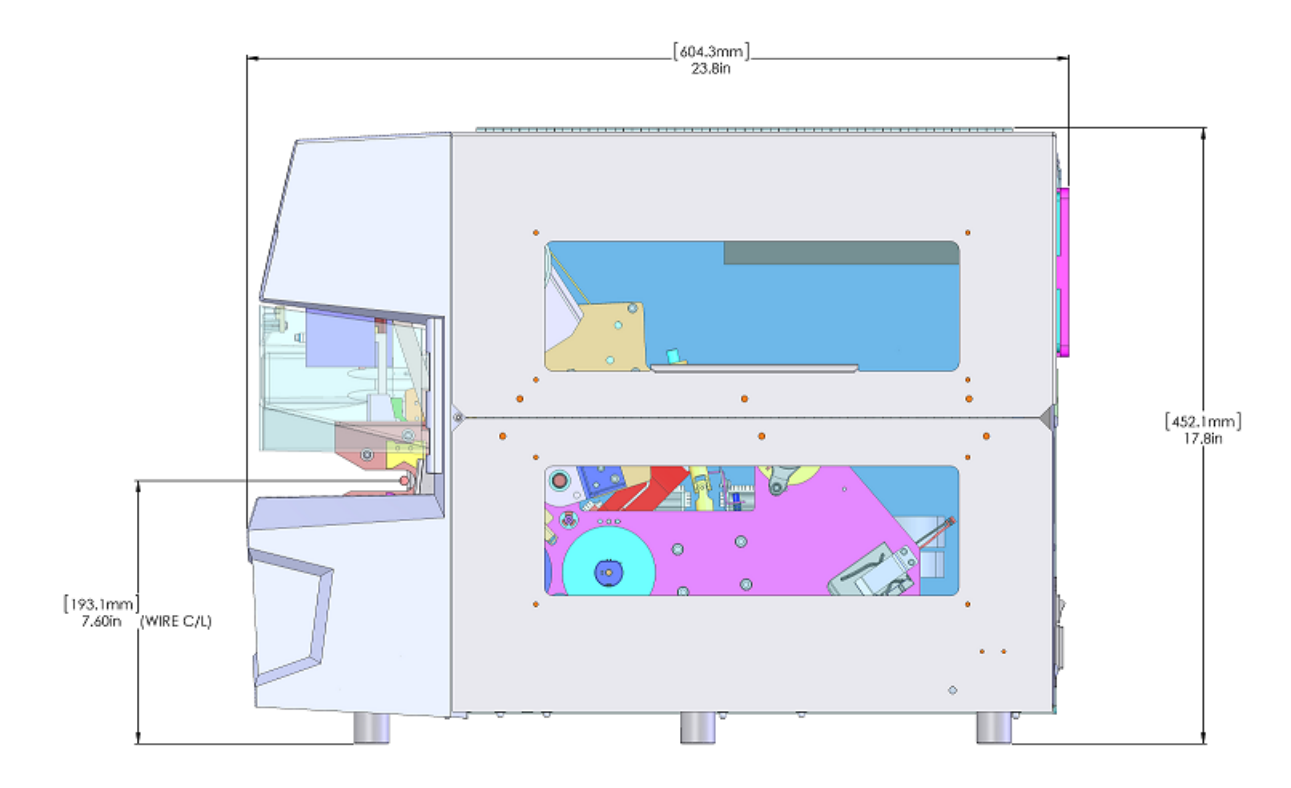

*Figura 8-2. Vista lateral para el montaje de la impresora*

# **A Cumplimiento normativo**

# **Cumplimiento y aprobaciones de agencias**

## **Estados Unidos**

## *Aviso de la FCC*

**Nota:** Este equipo se puso a prueba y se confirmó que cumple con los límites para un dispositivo digital de Clase A, conforme a la Parte 15 de las Regulaciones de la FCC. Estos límites se han diseñado para proporcionar protección razonable contra interferencias perjudiciales cuando el equipo se utilice en un entorno comercial. Este equipo genera, utiliza y puede emitir energía de radiofrecuencia y, si no se instala y se utiliza según el manual de instrucciones, puede ocasionar interferencias perjudiciales en las radiocomunicaciones.

El uso de este equipo en un área residencial puede causar interferencias perjudiciales, en cuyo caso el usuario tendrá que corregir dichas interferencias por su cuenta.

Los cambios o las modificaciones que no hayan sido aprobados expresamente por la parte responsable del cumplimiento pueden invalidar la autorización que se le otorga al usuario para utilizar el equipo.

Este dispositivo cumple con la Parte 15 de las Regulaciones de la FCC. El uso está sujeto a las siguientes dos condiciones: (1) es posible que este dispositivo no provoque interferencias perjudiciales y (2) este dispositivo debe aceptar cualquier interferencia recibida, incluso aquella que pueda generar un uso no deseado.

## **Canadá**

Innovación, Ciencia y Desarrollo Económico (ISED)

Canada ICES-003:

CAN ICES-3 (A)/NMB-3(A)

## **Europa**

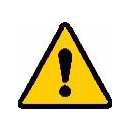

**¡ADVERTENCIA!** Éste es un aparato de la clase A y, en un entorno doméstico, este producto puede ocasionar radiointerferencias, en cuyo caso, puede requerirse del usuario que tome las medidas adecuadas.

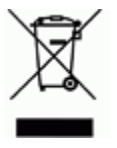

**Directiva para Desechos Eléctricos y Equipo Electrónico** Según la Directiva Europea WEEE, este dispositivo debe reciclarse de conformidad con los reglamentos locales.

## *Directiva sobre baterías 2006/66/EC*

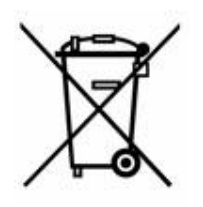

Este producto contiene una pila de botón de litio. El depósito con ruedas tachado que aparece a la izquierda se utiliza para indicar "recolección separada" de todas las baterías y acumuladores, de conformidad con la Directiva europea 2006/66/EC. Los usuarios de baterías no deberán deshacerse de ellas como desechos municipales no clasificados. La directiva determina las directrices para el retorno y reciclaje de baterías y acumuladores usados que deban recolectarse por separado y reciclarse al final de su vida útil. Deseche la pila según la normativa local.

#### **Aviso para recicladores**

#### **Para extraer la pila de botón de litio:**

- 1. Desmonte la impresora y localice la pila de botón de litio ubicada en la placa del circuito principal.
- 2. Mediante el uso de un destornillador pequeño, levante la pila del soporte y extráigala de la placa. Deséchela de conformidad con los reglamentos locales.

## **Turquía**

Ministerio de Medio Ambiente y Bosques de Turquía

(Directiva sobre la restricción del uso de determinadas sustancias peligrosas en equipo eléctrico y electrónico).

Türkiye Cumhuriyeti: EEE Yönetmeliğine Uygundur

## **China**

Encuentre información sobre la Declaración de conformidad de RoHS relacionada con este producto en www.bradyid.com/A5500compliance.

## **Información reglamentaria sobre conexiones inalámbricas**

Las marcas reglamentarias, sujetas a la certificación de cada país, se aplican a la impresora host, lo que significa que se obtuvieron las aprobaciones (de radio) de wifi. Estos países incluye los Estados Unidos, Canadá, México, Australia, Nueva Zelanda, China, la India y la Unión Europea.

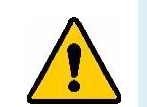

**¡ADVERTENCIA!** El uso del dispositivo sin la aprobación de los organismos reguladores es ilegal.

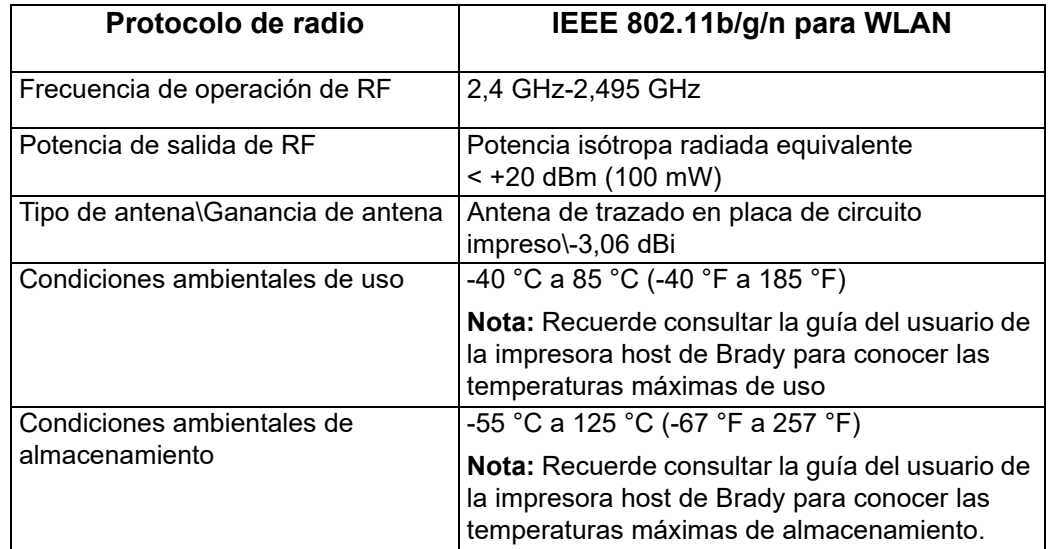

Módulo de radio de wifi (instalado permanentemente en la impresora que tiene la opción de wifi)

## **Estados Unidos**

**Nota:** Este equipo se puso a prueba y se confirmó que cumple con los límites para un dispositivo digital de Clase A, conforme a la Parte 15 de las Regulaciones de la FCC. Estos límites se han diseñado para proporcionar protección razonable contra interferencias perjudiciales cuando el equipo se utilice en un entorno comercial. Este equipo genera, utiliza y puede emitir energía de radiofrecuencia y, si no se instala y se utiliza según el manual de instrucciones, puede ocasionar interferencias perjudiciales en las radiocomunicaciones.

El uso de este equipo en un área residencial puede causar interferencias perjudiciales, en cuyo caso el usuario tendrá que corregir dichas interferencias por su cuenta.

Los cambios o las modificaciones que no hayan sido aprobados expresamente por la parte responsable del cumplimiento pueden invalidar la autorización que se le otorga al usuario para utilizar el equipo.

Este dispositivo cumple con la Parte 15 de las Regulaciones de la FCC. El uso está sujeto a las siguientes dos condiciones: (1) es posible que este dispositivo no provoque interferencias perjudiciales y (2) este dispositivo debe aceptar cualquier interferencia recibida, incluso aquella que pueda generar un uso no deseado.

**Declaraciones sobre la colocalización:** A fin de cumplir con el requisito de cumplimiento de la FCC relativo a la exposición a RF, la antena que se utilice para este transmisor no debe ubicarse ni utilizarse junto con ningún otro transmisor o antena, a excepción de aquellos que ya se incluyen en el módulo de radio.

**Pautas sobre la exposición a RF:** La potencia de salida irradiada de este dispositivo está muy por debajo de los límites de exposición a radiofrecuencia. No obstante, para evitar que se superen los límites de exposición a radiofrecuencia en un entorno no controlado, se debe mantener una distancia mínima de 20 cm entre la antena (interna) en placa de circuito impreso del módulo de radio de wifi y la cabeza, el cuello o el cuerpo durante el uso normal.

## **Canadá**

Innovación, Ciencia y Desarrollo Económico (ISED)

CAN ICES-3 (A)/NMB-3(A)

Este dispositivo cumple con las normas RSS exentas de licencia de la industria de Canadá. El uso está sujeto a las siguientes dos condiciones:

- 1. Este dispositivo no podrá causar interferencias; y
- 2. Este dispositivo debe aceptar cualquier interferencia, incluidas aquellas que puedan ocasionar un funcionamiento no deseado del dispositivo.

**Declaraciones sobre la colocalización:** A fin de cumplir con el requisito de cumplimiento de la FCC relativo a la exposición a RF, la antena que se utilice para este transmisor no debe ubicarse ni utilizarse junto con ningún otro transmisor o antena, a excepción de aquellos que ya se incluyen en el módulo de radio.

**Directrices sobre la exposición a RF / Nota importante:** Este equipo cumple con los límites de exposición a la radiación impuestos por IC y establecidos para un entorno no controlado. Este equipo debe instalarse y usarse con una distancia mínima de 20 centímetros entre la fuente de radiofrecuencia y su cuerpo.

**Nota importante:** Déclaration d'exposition aux radiations: Cet équipement est conforme aux limites d'exposition aux rayonnements IC établies pour un environnement non contrôlé. Cet équipement doit être installé et utilisé avec un minimum de 20 cm de distance entre la source de rayonnement et votre corps.

## **México**

Declaración del IFETEL:

"El uso de este equipo está sujeto a las siguientes dos condiciones: (1) es posible que este equipo o dispositivo no cause interferencia perjudicial y (2) este equipo o dispositivo debe aceptar cualquier interferencia, incluida la que pueda causar un uso no deseado".

## **Unión Europea**

Éste es un aparato de la clase A y En un entorno doméstico, este producto puede ocasionar radiointerferencias, en cuyo caso, puede requerirse del usuario que tome las medidas adecuadas.

Directiva sobre equipos de radiofrecuencia (RED) 2014/53/EC

- a. Bandas de frecuencia en las que opera el equipo de radio: 2,401 GHz a 2,483 GHz
- b. Potencia máxima de frecuencia de radio trasmitida en las bandas de frecuencia en las que opera el equipo de radio: < +20 dBm EIRP (100 mW)

## **Internacional**

El módulo de radio de wifi que se emplea en las impresoras host de Brady cumplen con las normas internacionalmente reconocidas que tratan la exposición de seres humanos a campos electromagnéticos, es decir, la norma EN 62311 "Evaluación de los equipos eléctricos y electrónicos respecto de las restricciones relativas a la exposición de las personas a los campos electromagnéticos (0 Hz-300 GHz)".

# **B Licencias**

## **Contrato de licencia de usuario final para Microsoft Windows CE©**

Ha adquirido un dispositivo que incluye software que Brady Worldwide, Inc. concede bajo licencia de Microsoft Licensing o sus filiales ("MS"). Esos productos de software de Microsoft instalados, así como los medios, el material impreso y la documentación "online" o electrónica ("SOFTWARE") están protegidos por leyes de propiedad intelectual y tratados internacionales. El PRODUCTO DE SOFTWARE se otorga bajo licencia y no es objeto de venta. Todos los derechos reservados.

SI NO ESTÁ DE ACUERDO CON ESTE CONTRADO DE LICENCIA DE USUARIO FINAL, NO UTILICE EL DISPOSITIVO NI COPIE EL SOFTWARE. EN SU LUGAR, PÓNGASE EN CONTACTO INMEDIATAMENTE CON BRADY WORLDWIDE, INC. PARA OBTENER INSTRUCCIONES PARA DEVOLVER EL DISPOSITIVO SIN USAR Y CONSEGUIR UN REEMBOLSO. **CUALQUIER USO DEL SOFTWARE, INCLUIDO PERO NO LIMITADO AL USO DEL DISPOSITIVO, SIGNIFICARÁ LA ACEPTACIÓN DEL PRESENTE CONTRATO DE LICENCIA DE USUARIO FINAL (O LA RATIFICACIÓN DE CUALQUIER CONSENTIMIENTO ANTERIOR).**

**OTORGAMIENTO DE LICENCIA DE SOFTWARE:** El presente Contrato de Licencia de Usuario Final le otorga la siguiente licencia:

Puede utilizar el SOFTWARE sólo en el DISPOSITIVO.

**NO TOLERANTE A ERRORES.** EL SOFTWARE NO ES TOLERANTE A FALLOS. BRADY WORLDWIDE, INC. HA DETERMINADO DE MANERA INDEPENDIENTE CÓMO USAR EL SOFTWARE EN EL DISPOSITIVO, Y MS HA CONFIADO A BRADY WORLDWIDE, INC. LA REALIZACIÓN DE SUFICIENTES PRUEBAS PARA DETERMINAR QUE EL SOFTWARE ES APTO PARA TAL USO.

NO HAY GARANTÍAS PARA EL SOFTWARE. **El SOFTWARE se proporciona "tal cual" y con todos sus errores. TODO RIESGO ASOCIADO A UNA CALIDAD, UN RENDIMIENTO, UNA PRECISIÓN Y UN ESFUERZO SATISFACTORIOS (INCLUIDA LA AUSENCIA DE NEGLIGENCIAS) LO ASUME USTED. ASIMISMO, NO SE OFRECE NINGUNA GARANTÍA FRENTE A INTERFERENCIAS CON EL DISFRUTE DEL SOFTWARE O CONTRA LA INFRACCIÓN.** SI HA RECIBIDO CUALQUIER GARANTÍA RESPECTO AL DISPOSITIVO O EL SOFTWARE, ESAS GARANTÍAS NO SE ORIGINAN DE, Y NO SON VINCULANTES PARA, MS.

**Nota relacionada con la compatibilidad con JAVA.** El SOFTWARE puede ser compatible con programas escritos en Java. La tecnología java no es tolerante a errores y no está diseñada, fabricada o concebida para ser utilizada o revendida como equipo de control en línea en entornos peligrosos que requieran una ejecución de alta seguridad, como es el caso del funcionamiento de instalaciones nucleares, sistemas de comunicación o navegación para aeronaves, control del tráfico aéreo, máquinas de mantenimiento directo de la vida humana o sistemas armamentísticos, en los que un defecto en el funcionamiento de la tecnología Java podría producir directamente la muerte, daños a las personas o graves daños materiales o ambientales. Sun Microsystems, Inc. ha obligado contractualmente a MS a realizar esta limitación de responsabilidad.
**Ausencia de responsabilidad por ciertos daños.** SALVO EN LA MEDIDA EN QUE LO PROHÍBAN LAS LEYES APLICABLES, MS NO SERÁ RESPONSABLE DE NINGÚN DAÑO INDIRECTO, ESPECIAL, EMERGENTE O INCIDENTAL QUE SURJA O ESTÉ RELACIONADO CON EL USO O EL FUNCIONAMIENTO DEL SOFTWARE. ESTA LIMITACIÓN TENDRÁ APLICACIÓN INCLUSO SI ALGÚN RECURSO TIENEN ERRORES EN SU FIN ESENCIAL. EN NINGÚN CASO, MS SERÁ RESPONSABLE POR NINGÚN IMPORTE QUE SUPERE LOS DOSCIENTOS DÓLARES AMERICANOS (U.S.\$250.00).

**Limitaciones sobre ingeniería inversa, descompilación y desensamblaje.** No podrá revertir la ingeniería, descompilar o desensamblar el SOFTWARE, con la excepción y sólo hasta el grado que la ley correspondiente permita de un modo expreso esta actividad sin perjuicio de esta limitación.

## **ESTÁ PERMITIDA LA TRANSFERENCIA DE SOFTWARE PERO CON RESTRICCIONES.**

Usted puede ceder permanentemente los derechos que emanen bajo el presente Contrato de Licencia de Usuario Final únicamente como parte de una venta o cesión permanente del Dispositivo, y exclusivamente si el receptor acepta el presente Contrato de Licencia de Usuario Final. Si el SOFTWARE es una actualización, cualquier transferencia debe incluir también todas las versiones anteriores del SOFTWARE.

**RESTRICCIONES DE EXPORTACIÓN.** Usted reconoce que el SOFTWARE tiene su origen en EE.UU. Acepta cumplir con todas las leyes nacionales e internacionales aplicables que se aplican al SOFTWARE, incluyendo la legislación estadounidense U.S. Export Administration Regulations, así como las restricciones sobre usurio final, uso final y país de destino emitidas por EE.UU. y otros gobiernos. Para obtener información adicional sobre la exportación del SOFTWARE, consulte http://www.microsoft.com/exporting.